**Ръководство за бързо инсталиране**

# $3a$ почнете от тук MFC-8950DW(

Прочетете първо Ръководство за безопасност, след това прочетете Ръководство за бързо инсталиране за коректна настройка и процедура за инсталиране. За преглед на Ръководство за бързо инсталиране на други езици, моля, посетете<http://solutions.brother.com/>.

#### **Забележка**

Не всички модели се предлагат във всички страни.

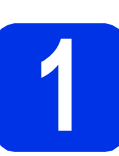

#### **1 Разопаковайте устройството**

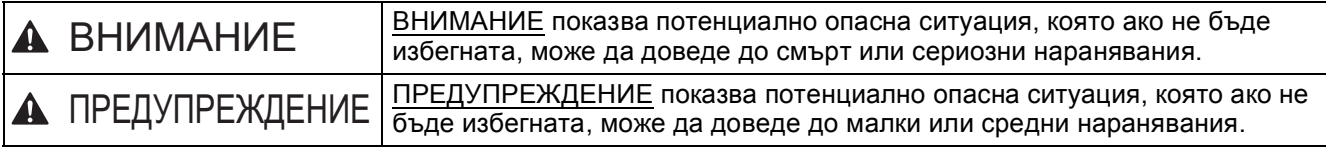

### **ВНИМАНИЕ**

- **• При опаковането на вашето устройство са използвани полиетиленови торбички. За да избегнете опасност от задушаване, съхранявайте тези торбички на място, недостъпно за бебета и деца. Полиетиленовите торбички не са играчки.**
- **• Когато премествате устройството, хващайте страничните ръкохватки здраво от предната част на устройството. Страничните ръкохватки са разположени под скенера. НЕ носете устройството като го държите отдолу.**
- **• Устройството е тежко и теглото му е повече от 18,0 kg, включително хартията. За да предотвратите евентуални наранявания, устройството трябва да се вдига от поне двама души като го държат отпред и отзад.**
- Ако използвате долна тава. НЕ носете устройството заедно с долната тава, тъй като може да се **нараните или да повредите устройството, тъй като не е прикачено към долната тава.**

#### **Забележка**

• Около устройството винаги трябва да има минимално отстояние, както е показано на илюстрацията.

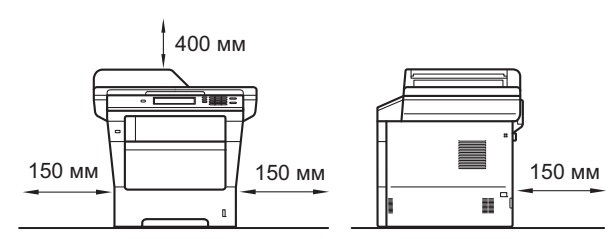

- Компонентите в кашона може да са различни в зависимост от страната, за която са предназначени.
- Препоръчваме да запазите оригиналната опаковка.
- Илюстрациите в това Ръководство за бързо инсталиране са въз основа на MFC-8950DW.
- Интерфейсният кабел не е част от стандартните аксесоари. Купете интерфейсен кабел, подходящ за свързването, който желаете да използвате (USB или мрежа).

#### **USB кабел**

- Препоръчва се да използвате USB 2.0 кабел (тип A/B), не по-дълъг от 2 метра.
- НЕ свързвайте интерфейсния кабел в този момент. Свързването на интерфейсния кабел се извършва по време на процеса за инсталиране на MFL-Pro Suite.

#### **Мрежов кабел**

Използвайте директен, двойно усукан екраниран кабел (STP) Категория 5e (или по-висока) за 10BASE-T, 100BASE-TX Fast Ethernet мрежа или 1000BASE-T Gigabit Ethernet мрежа. Когато свържете устройството към Gigabit Ethernet мрежа, използвайте мрежови устройства, съответстващи на 1000BASE-T.

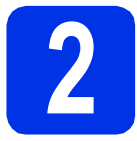

### **2 Отстранете опаковката от устройството**

#### **Важно**

Все още НЕ свързвайте захранващия кабел.

a Отстранете опаковъчната лента от външната страна на устройството и фолиото, покриващо стъклото на скенера.

**b** Отворете мултифункционалната тава • и махнете опаковъчната лента @ от подпората на мултифункционалната тава, след което затворете мултифункционалната тава.

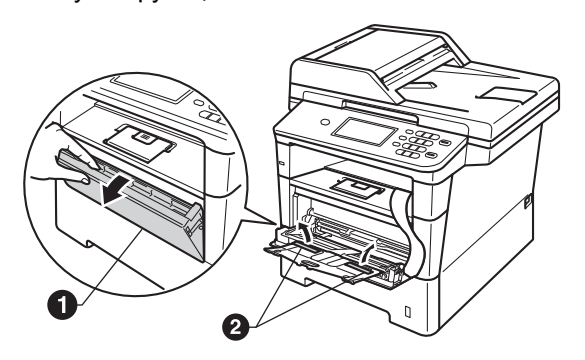

С Отворете предния капак, като натиснете бутона за освобождаване на предния капак. Махнете пакетчето силикагел  $\spadesuit$ .

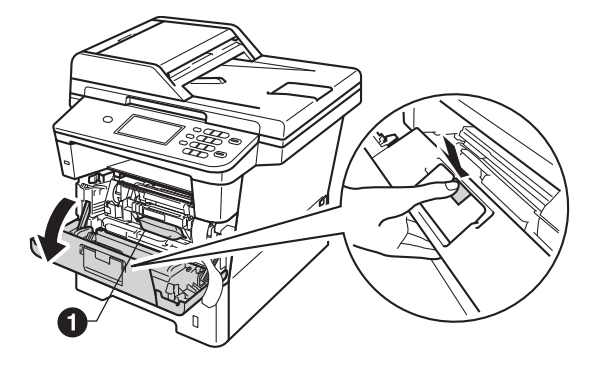

#### **А ПРЕДУПРЕЖДЕНИЕ**

НЕ слагайте в устата пакетчето силикагел. Изхвърлете го. Ако го погълнете, потърсете незабавно медицинска помощ.

d Извадете барабана <sup>и</sup> тонер-касетата.

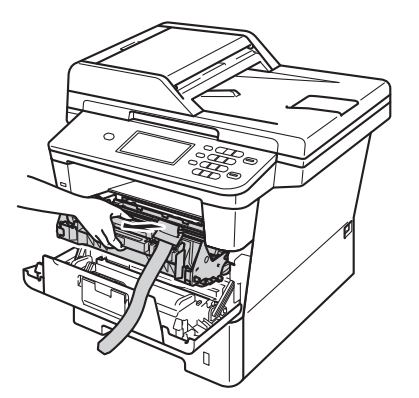

e Отстранете оранжевия защитен материал от барабана и тонер-касетата.

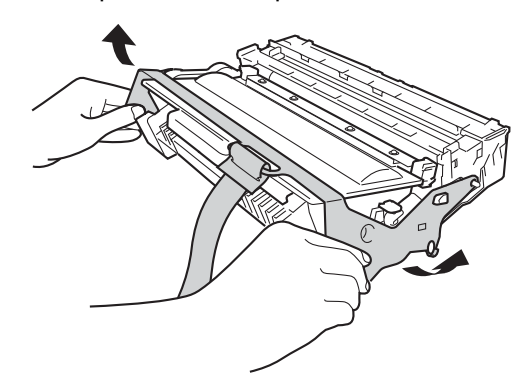

f Дръжте барабана <sup>и</sup> тонер-касетата хоризонтално с двете си ръце и внимателно го разтърсете настрани няколко пъти, за да се разпредели тонера равномерно в касетата.

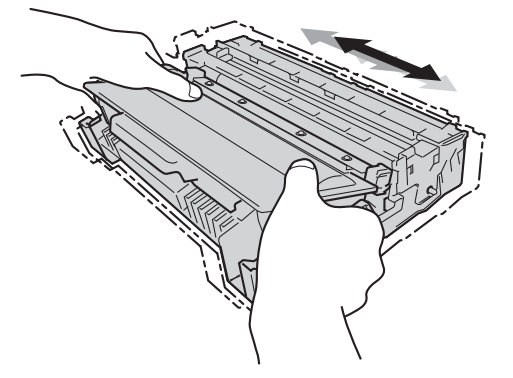

- О Поставете барабана и тонер-касетата внимателно обратно в устройството.
- **h** Затворете предния капак на устройството.

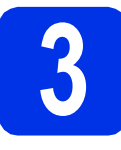

## **3 Заредете хартия <sup>в</sup> тавата за хартия**

- a Издърпайте тавата за хартия извън устройството.
- **b** Докато натискате зеления лост за освобождаване на водача за хартията  $\bullet$ . плъзгайте водачите за хартията в съответствие с размера на хартията, която сте заредили в тавата. Уверете се, че водачите са стабилно поставени в прорезите.

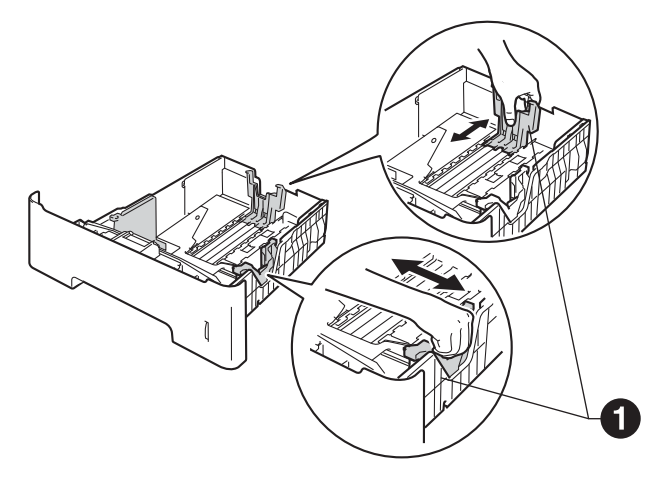

- С Раздвижете купа с хартия добре ветрилообразно, за да избегнете задръстване или непоемане на хартия.
- d Поставете хартия <sup>в</sup> тавата <sup>и</sup> се уверете, че: Хартията е под маркера за максимално количество хартия  $(\overline{v} \overline{v}) \bigoplus$ .
	- Препълването на тавата за хартия ще предизвика засядане на хартия.
	- Страната, върху която ще се печата е с лице надолу.
	- Водачите за хартията се докосват до страните на листовете, така че да могат да бъдат правилно подавани.

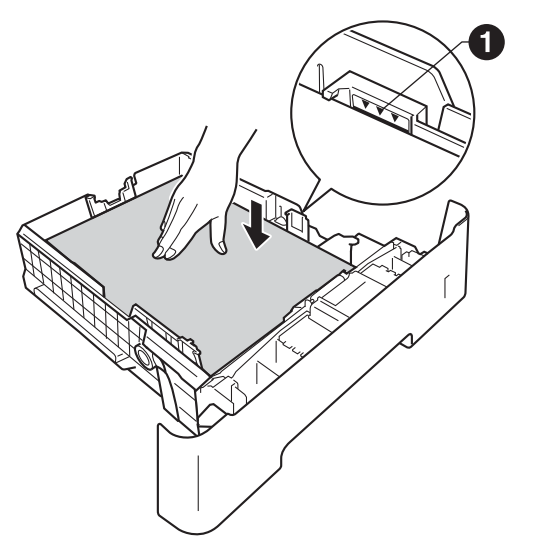

- e Поставете тавата за хартия стабилно обратно в устройството. Уверете се, че е изцяло вкарана в устройството.
- $\mathbf f$  Повдигнете нагоре опорното капаче  $\mathbf 0$ , за да предотвратите изплъзването на хартията извън изходната тава.

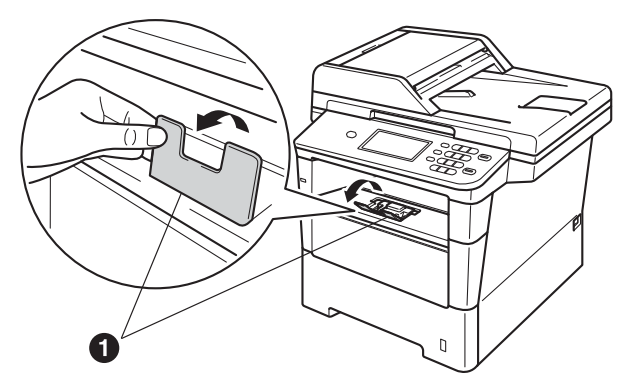

За повече информация относно препоръчителната хартия вижте *Препоръчани хартия и носители за печат* в *Основно Ръководство за потребителя*.

### **4 Прикрепете капака на контролния панел**

- a Отворете капака за документи.
- **b** Изберете езика и прикрепете капака на контролния панел към устройството.

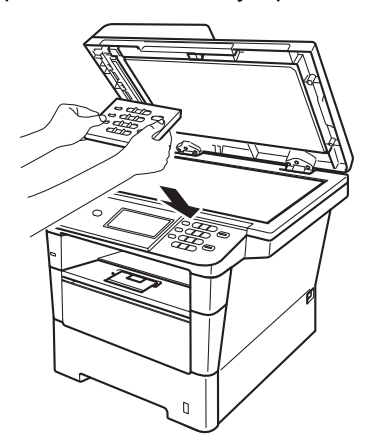

#### **Забележка**

Ако капакът на контролния панел не е поставен правилно, основните действия няма да функционират.

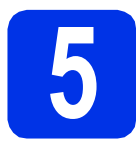

#### **5 Свържете захранващия кабел и телефонната линия**

#### **Важно**

Все още НЕ свързвайте интерфейсния кабел.

a Свържете захранващия кабел <sup>с</sup> устройството, а след това го включете с електрически контакт.

В Натиснете превключвателя за включване на устройството.

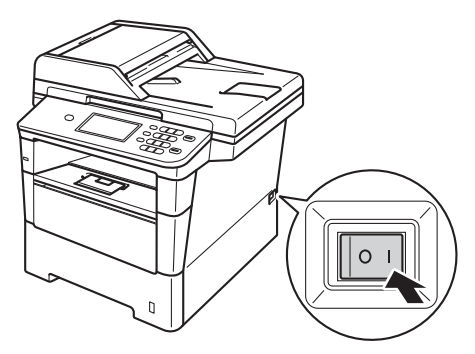

#### **Важно**

НЕ докосвайте сензорния екран веднага след включване на захранващия кабел или включване на устройството. Това може да причини грешка.

С Свържете кабела на телефонната линия. Свържете единия край на телефонния кабел към гнездото на устройството, обозначено с **LINE**, а другия — към стенен телефонен контакт.

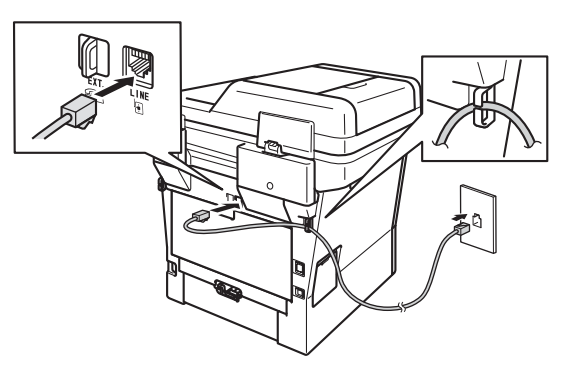

#### **Важно**

Телефонният кабел ЗАДЪЛЖИТЕЛНО трябва да бъде свързан в гнездото на устройството, обозначено с LINE.

#### **ВНИМАНИЕ**

**Устройството трябва да бъде включено към заземен контакт.**

**Тъй като устройството е заземено през електрическия контакт, можете да се предпазите от потенциално опасни състояния на електричеството в телефонната мрежа, като оставите захранващия кабел свързан към вашето устройство, когато го свързвате към телефонната линия. По същия начин можете да се предпазите и в случай, че желаете да преместите устройството, като изключите първо телефонната линия, а след това захранващия кабел.**

**Забележка**

Ако сте на една и съща телефонна линия с външен телефон, свържете го, както е показано по-долу.

Преди да свържете външния телефон, махнете предпазното капаче **@** от извода **EXT**. на устройството.

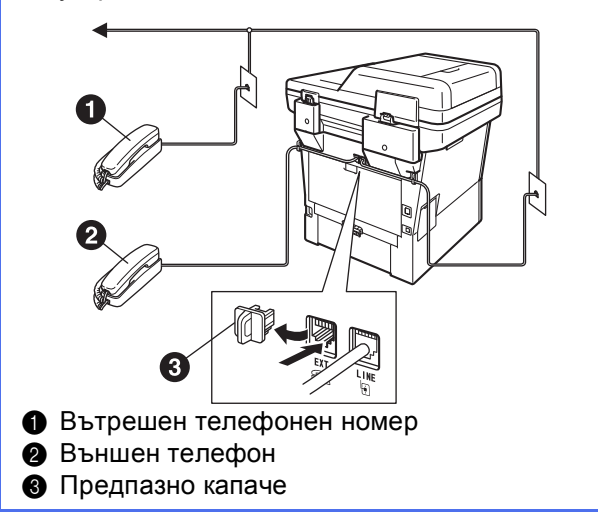

#### **Забележка**

Ако сте на една и съща телефонна линия с телефонен секретар на външен телефон, свържете го, както е показано по-долу.

Преди да свържете телефонния секретар на външния телефон, махнете предпазното капаче **@** от извода **EXT**. на устройството.

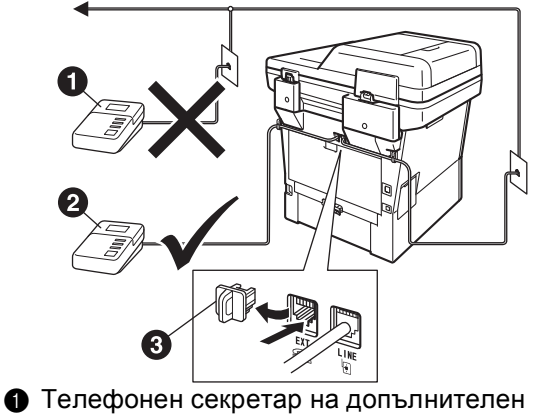

- телефон (не се поддържа)
- Телефонен секретар на външния телефон
- Предпазно капаче
- Настройте режима на получаване на Външен TAD, ако имате външен телефонен секретар. Вижте *[Изберете](#page-5-0) Режим за [получаване](#page-5-0)* на стр. 6. За подробности вижте *Свързване на външен TAD* в *Основно Ръководство за потребителя*.

## **6 Настройте на вашата страна**

Необходимо е да зададете вашата страна, за да може устройството да функционира правилно с телекомуникационните линии във всяка страна.

- a Проверете дали захранването <sup>е</sup> включено, като поставите захранващия кабел в контакта и включите устройството.
- <span id="page-4-1"></span>В Натиснете името на вашата страна върху сензорния екран, когато на дисплея се изпишат държави.

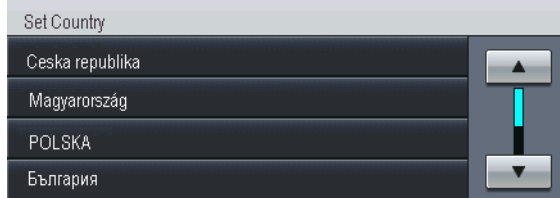

С Дисплеят ви приканва отново да проверите страната.

Направете едно от следните неща:

 Ако дисплеят показва правилната държава, натиснете Да, за да отидете на стъпка [d](#page-4-0).

—ИЛИ—

- Натиснете Не, за да се върнете на стъпка [b](#page-4-1) и да изберете държавата отново.
- <span id="page-4-0"></span>d След като дисплеят покаже Прието, устройството автоматично ще се рестартира. След рестартирането дисплеят показва Моля изчакай.

# **7 Изберете езика (ако е необходимо)**

- a Натиснете Меню.
- **b** Натиснете **A** или **V** за показване на Инициал. настр.

Натиснете Инициал. настр.

 $\mathbf C$  Натиснете  $\mathbf A$  или  $\mathbf v$  за показване на Локален език.

Натиснете Локален език.

- d Натиснете думата за вашия език.
- e Натиснете **Stop/Exit (Стоп/Излез)**.

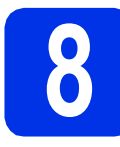

#### <span id="page-5-2"></span>**8 Настройка на безжично свързване (ако е необходимо)**

a Направете едно от следните неща:

 Ако използвате компютър Macintosh или мобилно устройство в безжична мрежа, можете да конфигурирате безжичното свързване като натиснете бутон

горе вдясно на сензорния екран. Преминете на [b](#page-5-1).

■ Ако използвате компютър с Windows<sup>®</sup>, желаете да свържете вашия Macintosh чрез USB или кабелна мрежа или първо желаете да промените първоначалните настройки на вашето устройство, прескочете тази стъпка и продължете със стъпка [9](#page-5-0). Ще можете да конфигурирате по-късно безжичното свързване.

#### <span id="page-5-1"></span>**b** Натиснете бутон  $\boxed{\text{``WiFi''}}$  на сензорния екран.

След това преминете на стъпка [20](#page-18-0) на

страница [19](#page-18-0), за да продължите с настройката на безжичното свързване.

Сред завършване на настройката на безжичното свързване, ще е необходимо да се върнете на точка [9](#page-5-0), за да завършите настройката на устройството.

<span id="page-5-0"></span>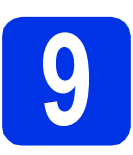

## <span id="page-5-3"></span>**9 Изберете Режим за получаване**

Възможни са четири режима на получаване:

Само Fax, Fax/тел, Ръчно и Външен TAD.

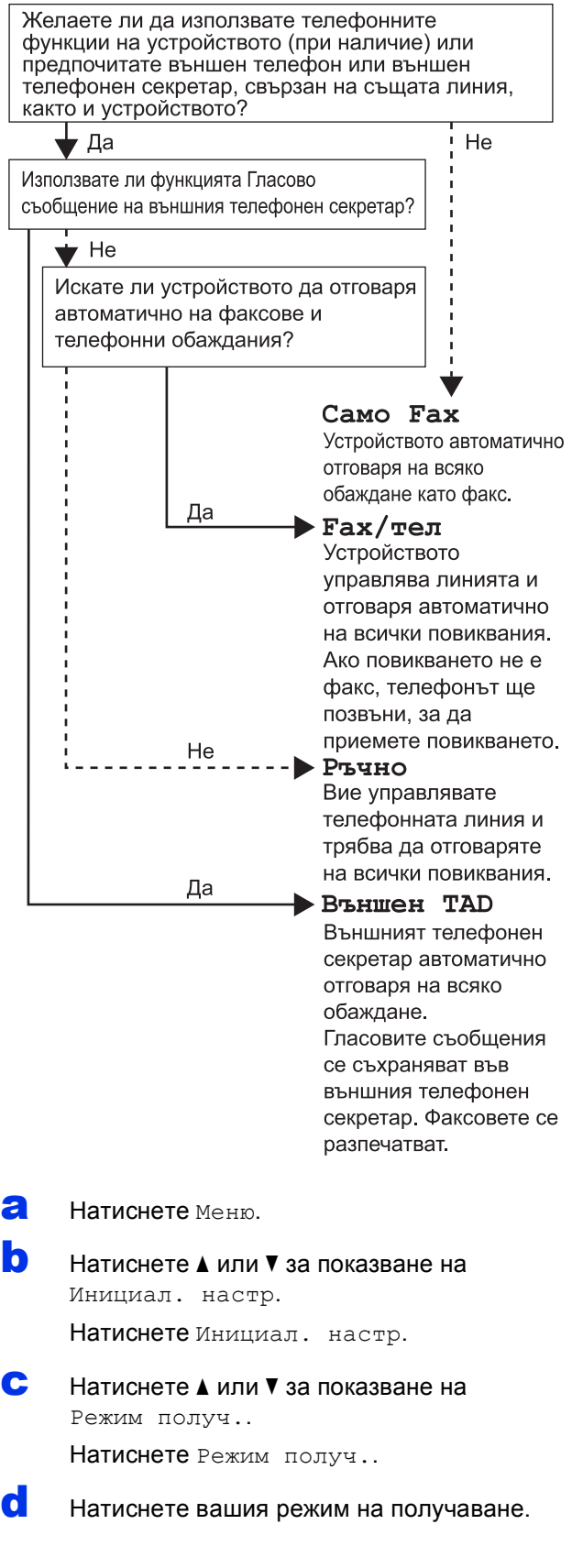

#### e Натиснете **Stop/Exit (Стоп/Излез)**.

За повече подробности вижте *Получаване на факс* в *Основно Ръководство за потребителя*.

#### **10 Настройте яркостта на екрана (ако е необходимо)**

Ако ви е трудно да четете от екрана, опитайте да промените настройката на яркостта.

- a Натиснете Меню.
- Натиснете ▲ или ▼ за показване на Общи настройки. Натиснете Общи настройки.
- **C** Натиснете  $\triangle$  или  $\triangledown$  за показване на LCD настройки.

Натиснете LCD настройки.

- d Натиснете Светлина.
- e Натиснете Светъл, Средно или Тъмен.
- f Натиснете **Stop/Exit (Стоп/Излез)**.

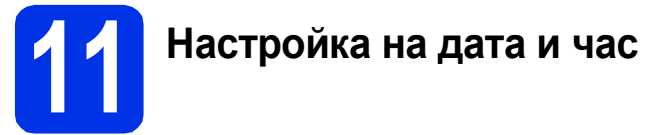

Устройството показва датата и часа и ако настроите ID на станцията, датата и часът ще се добавят към всеки факс, който изпращате.

**b** Натиснете **A** или  $\blacktriangledown$  за показване на Инициал. настр.

**a** Натиснете Меню.

Натиснете Инициал. настр.

С Натиснете ▲ или ▼ за показване на Дата&Час.

Натиснете Дата&Час.

- d Натиснете отново Дата&Час.
- e Въведете последните две цифри на годината с помощта на бутоните на сензорния екран, а след това натиснете OK.

(напр., въведете 1, 2 за 2012.)

**f** Въведете двете цифри на месеца с помощта на бутоните на сензорния екран, а след това натиснете OK.

(напр., въведете 0, 3 за март.)

g Въведете двете цифри на деня <sup>с</sup> помощта на бутоните на сензорния екран, а след това натиснете OK.

(напр., въведете 2, 5 за 25-ти.)

**h** Въведете часа в 24-часов формат с помощта на бутоните на сензорния екран, а след това натиснете OK.

(напр., въведете 1, 5, 2, 5 за 15:25 ч.)

i Натиснете **Stop/Exit (Стоп/Излез)**.

#### **12 Въведете лична информация (ID на устройство)**

Устройството показва датата и часа, и ако настроите ID на устройството, то ще ги добавя към всеки факс, който изпращате.

<span id="page-7-0"></span>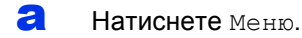

- **b** Натиснете **A** или ▼ за показване на Инициал. настр. Натиснете Инициал. настр.
- **C** Натиснете  $\triangle$  или  $\nabla$  за показване на Име на машина.

Натиснете Име на машина.

- d Въведете номера на факса (до 20 цифри) <sup>с</sup> помощта на бутоните на сензорния екран, а след това натиснете OK.
- e Въведете номера на телефона (до 20 цифри) с помощта на бутоните на сензорния екран, а след това натиснете OK. Ако вашият телефонен и факс номер са еднакви, въведете отново същия номер.
- **f** Използвайте бутоните на сензорния екран, за да въведете вашето име (до 20 знака), а след това натиснете OK.

#### **Забележка**

- За въвеждане на цифри или специални знакове, натискайте неколкократно **ALI** © докато се появи желаният от вас знак, след което натиснете желания от вас знак.
- Ако сте въвели символ неправилно и желаете да я промените, натиснете  $\triangleleft$  или  $\triangleright$ , за да преместите курсора до погрешния символ и натиснете  $\sqrt{2}$ .
- За въвеждане на интервал натиснете бутона за интервал или  $\blacktriangleright$ .
	- За повече подробности вижте *Въвеждане на текст* в *Основно Ръководство за потребителя*.

g Натиснете **Stop/Exit (Стоп/Излез)**.

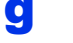

#### **Забележка**

Ако допуснете грешка и искате да започнете отначало, натиснете **Stop/Exit (Стоп/Излез)** и се върнете към стъпка [a](#page-7-0).

### **13 Отчет за предаване на факс**

Устройството Brother е снабдено с Отчет за потвърждаване на предаването, който може да се използва за потвърждение, че сте изпратили факс. Този отчет посочва името или номера на факса на получателя, датата, часа и продължителността на изпращането, броя на изпратените страници и дали изпращането е било успешно или не. Ако искате да използвате функцията Отчет за предаване на факс, вижте *Отпечатване на справки* в *Ръководство за допълнителни функции*.

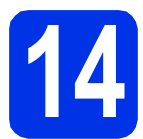

#### **14 Ведаване на тонален<br>14 или импулсен режим**<br>избиране **или импулсен режим на избиране**

Устройството се доставя настроено за тонално набиране. Ако набирането при вас е импулсно (с шайба), трябва да промените режима на набиране.

- a Натиснете Меню.
- Натиснете ▲ или ▼ за показване на Инициал. настр. Натиснете Инициал. настр.
- $\mathbf C$  Натиснете  $\mathbf A$  или  $\mathbf v$  за показване на Тон/Импулс.

Натиснете Тон/Импулс.

- d Натиснете Пулс (или Тон).
- e Натиснете **Stop/Exit (Стоп/Излез)**.

#### **15 Настройване на съвместимостта на телефонната линия**

Ако свързвате устройството с услуга VoIP (по Интернет), трябва да промените настройката за съвместимост.

#### **Забележка**

Ако използвате аналогова телефонна линия, можете да прескочите тази точка.

- a Натиснете Меню.
- **D** Натиснете  $\triangle$  или  $\nabla$  за показване на Fax. Натиснете Fax.
- С Натиснете ▲ или V за показване на Тел. услуги. Натиснете Тел. услуги.
- d Натиснете Съвместимост.
- $\bullet$  Натиснете Основен (за $V$ оIP).
	- f Натиснете **Stop/Exit (Стоп/Излез)**.

# **16 Задаване на типа телефонна линия**

Ако сте свързали устройството с линия, която е към PABX (PBX) или ISDN за изпращане и получаване на факсове, необходимо е съответно да се промени и типа на телефонната линия чрез следните стъпки.

- a Натиснете Меню.
- **D** Натиснете **A** или ▼ за показване на Инициал. настр. Натиснете Инициал. настр.
- $\mathbf C$  Натиснете  $\mathbf A$  или  $\mathbf v$  за показване на Комп.тел.линия.

Натиснете Комп.тел.линия.

- **C** Натиснете нормално, ISDN или PBX. Направете едно от следните неща: Ако изберете ISDN или Нормално,
	- преминете към стъпка [h](#page-8-0). Ако изберете PBX, преминете към
	- стъпка [e](#page-8-1).
- <span id="page-8-1"></span>e Направете едно от следните неща:
	- Ако желаете да промените текущия номер на префикса, натиснете Вкл. или Винаги и преминете на точка **[f](#page-8-2)**.
	- Ако не желаете да промените текущия номер на префикса, преминете на точка [h](#page-8-0).

#### **Забележка**

- Настройката по подразбиране е "!".
- Ако изберете Вкл., натискайки **Tel/R (Тел/П)** (екранът показва е "!") ще получите достъп до външна линия.
- Ако изберете Винаги, можете да получите достъп до външна линия без натискане на **Tel/R (Тел/П)**.

<span id="page-8-2"></span> $f$  Натиснете Локален кол.

g Въведете номера на префикса (до 5 цифри) с помощта на бутоните на сензорния екран, а след това натиснете OK.

#### **Забележка**

- Можете да използвате цифрите от 0 до 9, #, l и !.
- Не можете да използвате ! с които и да било други номера или символи.
- Ако телефонната система изисква повторно повикване през интервал от време, натиснете ! на сензорния екран.
- <span id="page-8-0"></span>h Натиснете **Stop/Exit (Стоп/Излез)**.

#### **Забележка**

#### **Вътрешна телефонна централа (РВХ) и ПРЕХВЪРЛЯНЕ**

Устройството първоначално е настроено на Нормално, което позволява на апарата да се свърже към стандартна PSTN (обществена телефонна мрежа) линия. Много офиси обаче използват централна телефонна система или вътрешна автоматична централа (РВАХ). Вашият апарат може да бъде свързан към повечето типове PABX (РВХ). Функцията за повторно набиране на апарата поддържа само интервал преди повторно набиране (TBR). TBR ще работи с повечето PABX (PBX) системи, позволявайки ви достъп до външна линия или прехвърляне на повиквания към друг вътрешен телефон. Функцията работи, когато **Tel/R (Тел/П)** е натиснат.

#### **17 Автоматично преминаване към лятно часово време**

Можете да настроите устройството автоматично да преминава към лятно часово време. То ще се настрои с един час напред през пролетта и един час назад през есента.

- a Натиснете Меню.
- **b** Натиснете **A** или ▼ за показване на Инициал. настр. Натиснете Инициал. настр.
- С Натиснете ▲ или ▼ за показване на Дата&Час. Натиснете Дата&Час.
- d Натиснете Авто дн. свет..
- **e** Натиснете Вкл. (или Изкл.).
- f Натиснете **Stop/Exit (Стоп/Излез)**.

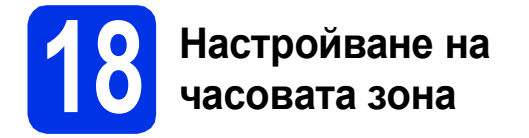

Можете да настроите часовата зона (не лятното време, а стандартното време) на устройството за вашето местоположение.

- **a** Натиснете Меню.
- Натиснете ▲ или ▼ за показване на Инициал. настр.

Натиснете Инициал. настр.

 $\mathbf C$  Натиснете  $\mathbf A$  или  $\mathbf v$  за показване на Дата&Час.

Натиснете Дата&Час.

- d Натиснете Часови пояс.
- $\bullet$  Натиснете + или -, за да настроите вашата часова зона. Натиснете OK.
- f Натиснете **Stop/Exit (Стоп/Излез)**.

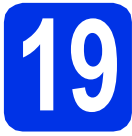

## **19 Избор на типа връзка**

Настоящите инструкции за инсталиране са за Windows® XP Home/Windows® XP Professional, Windows® XP Professional x64 Edition, Windows Vista®, Windows® 7 и Mac OS X (версии 10.5.8, 10.6.x и 10.7.x).

#### **Забележка**

- За Windows Server® 2003/2003 x64 Edition/2008/2008 R2 и Linux®, посетете страницата за вашия модел на адрес [http://solutions.brother.com/.](http://solutions.brother.com/)
- Можете да посетите нашата страница на<http://solutions.brother.com/>, където можете да получите поддръжка за вашия продукт, най-новите актуализации на драйвера и програми и отговори на често задавани въпроси (FAQ) и технически въпроси.

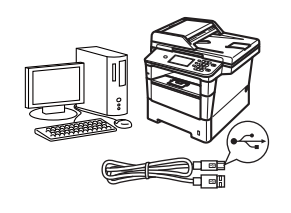

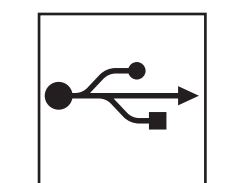

## **За потребители на USB интерфейс**

Windows<sup>®</sup>, [преминете](#page-11-0) на стр. 12 Macintosh, [преминете](#page-13-0) на стр. 14

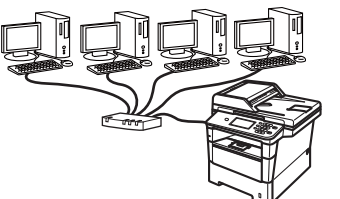

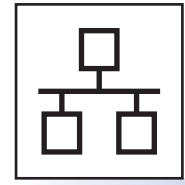

## **За кабелна мрежова връзка**

Windows®, [преминете](#page-14-0) на стр. 15 Macintosh, [преминете](#page-16-0) на стр. 17

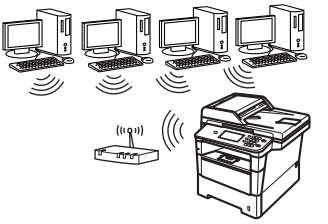

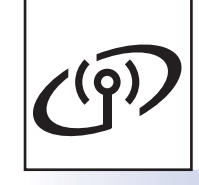

## **За безжична мрежа**

Windows<sup>®</sup> и Macintosh, [преминете](#page-18-1) на стр. 19

#### **Забележка**

За да свържете вашето устройство с iOS или Android™ или Windows® Phone към вашето устройство Brother чрез Wi-Fi Direct™, изтеглете Ръководство за Wi-Fi Direct™ от <http://solutions.brother.com/>.

**Жична**

**мрежа**

**Безжична**

**Безжична мрежа** 

**USB**

### <span id="page-11-0"></span>**За потребители на USB интерфейс (Windows® XP/XP Professional x64 Edition/Windows Vista®/ Windows® 7)**

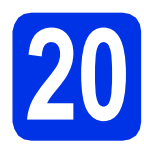

## **20 Преди да инсталирате**

a Уверете се, че компютърът ви <sup>е</sup> включен <sup>и</sup> сте влезли с права на администратор.

#### **Забележка**

Инсталационният CD-ROM включва Nuance™ PaperPort™ 12SE. Този софтуер поддържа Windows® XP (SP3 или по-нова), XP Professional x64 Edition (SP2 или по-нова), Windows Vista® (SP2 или по-нова) и Windows® 7. Актуализирайте до най-новия сервизен пакет Windows®, преди да инсталирате MFL-Pro Suite.

b Изключете устройството <sup>и</sup> се уверете, че интерфейсният кабел за USB **НЕ** е свързан с устройството. Ако вече сте свързали кабела, откачете го.

## **21 Инсталиране на MFL-Pro Suite**

**a** Поставете инсталационния CD-ROM в CD-ROM устройството. Ако се появи екранът с името на модела, изберете името на вашето устройство. Ако се появи екранът с избор на език, изберете вашия език.

#### **Забележка**

Ако екранът Brother не се появи автоматично, преминете на **Моят компютър (Компютър)**, щракнете двукратно върху иконата CD-ROM, а след това щракнете двукратно върху **start.exe**.

<span id="page-11-1"></span>**b** Щракнете върху Инсталиране MFL-Pro **Suite** и щракнете върху **Да**, ако приемате лицензионните споразумения.

#### **Забележка**

- Ако инсталацията не продължи автоматично, отворете най-горното меню отново чрез изваждане и поставяне отново на CD-ROM или щракнете двукратно върху програмата **start.exe** от главната папка и продължете от точка **[b](#page-11-1)** за инсталиране на MFL-Pro Suite.
- За потребители на Windows Vista® и Windows® 7, когато се появи екранът **Управление на потребителските акаунти**, щракнете върху **Позволи** или **Да**.
- c Изберете **Локална Връзка (USB)** <sup>и</sup> щракнете върху **Напред**.

#### **Забележка**

Ако искате да инсталирате PS драйвера (драйвер за принтер BR-Script3), изберете **Частна Инсталация** и след това следвайте инструкциите на екрана.

d Следвайте инструкциите на екрана, докато се появи този екран.

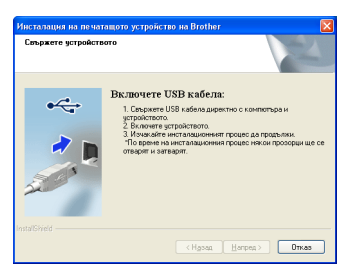

**e** Свържете кабела за USB с USB куплунга,

обозначен със символа  $\left|\leftarrow\right|$  върху устройството, а след това свържете кабела с компютъра.

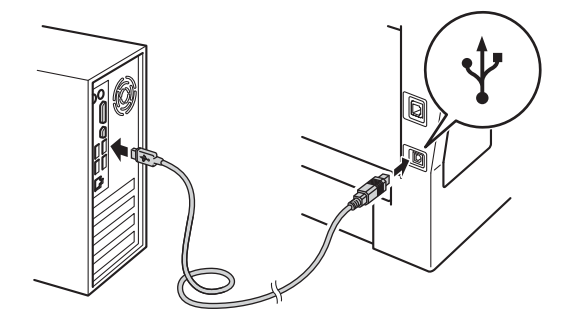

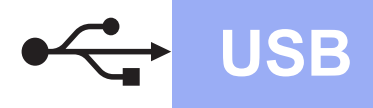

# $W$ indows®

#### Включете устройството.

Инсталацията ще продължи автоматично. Инсталационните екрани се появяват един след друг. Ако се изведе съобщение, следвайте всички инструкции на екрана.

#### **Важно**

НЕ отменяйте никой от екраните по време на инсталация. Появяването на всички екрани може да отнеме няколко секунди.

#### **Забележка**

За потребители на Windows Vista® и Windows® 7, когато се появи екранът **Защита на Windows**, изберете квадратчето за отметка и щракнете върху **Инсталиране** за правилното завършване на инсталацията.

- **C** Когато се появи екран **Онлайн Регистрация**, направете вашия избор и следвайте инструкциите на екрана. След като завършите процеса на регистрация, щракнете върху **Напред**.
- h Когато се появи екран **Инсталацията <sup>е</sup> завършена**, поставете отметка на полето на действието, което желаете да се изпълни и след това щракнете върху **Напред**.

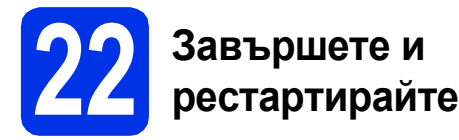

**а Щракнете върху Завърши**, за да рестартирате компютъра. След рестартиране на компютъра, трябва да влезете с права на администратор.

#### **Забележка**

- Ако по време на инсталацията на софтуера се появи съобщение за грешка, стартирайте **Диагностика на Инсталацията**, която се намира в **старт**/**Всички програми**/**Brother**/ **MFC-XXXX** (където MFC-XXXX е наименованието на вашия модел).
- В зависимост от настройките ви за сигурност може да се появи прозорец на Windows® Security или на антивирусна програма, когато използвате устройството или неговия софтуер. Дайте разрешение за продължение към следващия прозорец.

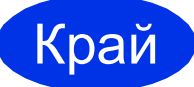

Край **Инсталацията <sup>е</sup> завършена.**

#### **Забележка**

#### **Драйвер за принтер XML Paper Specification**

Драйверът за принтер XML Paper Specification е най-подходящ за Windows Vista® и Windows<sup>®</sup> 7 при работа с приложения, ползващи документи с XML Paper Specification. Моля, изтеглете най-новия драйвер, като посетите Brother Solutions Center на [http://solutions.brother.com/.](http://solutions.brother.com/)

**USB**

#### <span id="page-13-0"></span>**За потребители на USB интерфейс (Mac OS X 10.5.8 - 10.7.x)**

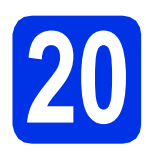

## **20 Преди да инсталирате**

a Уверете се, че устройството <sup>е</sup> свързано към захранването и вашият Macintosh е включен. Трябва да сте влезли с права на администратор.

#### **Важно**

За потребители на Mac OS X 10.5.7 или по-стара, актуализирайте до Mac OS X 10.5.8 - 10.7.x. (За най-новите драйвери и за информация относно Mac OS X, която използвате, посетете <http://solutions.brother.com/>.)

#### **Забележка**

Ако искате да добавите PS драйвера (драйвер за принтер BR-Script3), посетете Brother Solutions Center на<http://solutions.brother.com/> и посетете FAQ (често задавани въпроси) за указания за инсталиране.

**b** Свържете кабела за USB с USB конектора,

обозначен със символа  $\leftarrow$  върху устройството, а след това свържете кабела с вашия Macintosh.

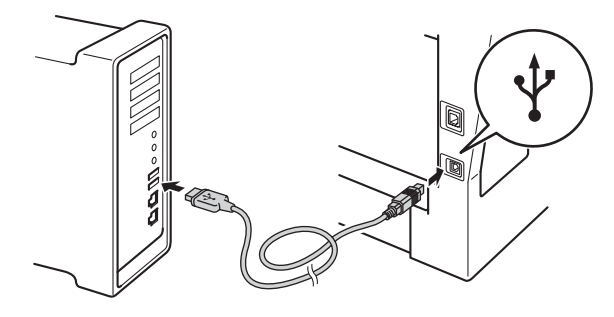

С Уверете се, че захранването на устройството е включено.

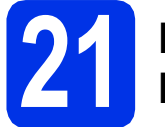

#### **21 Инсталиране на MFL-Pro Suite**

- **a** Поставете инсталационния CD-ROM в CD-ROM устройството.
- b Щракнете два пъти върху иконата **Start Here OSX** (Начало OSX). Ако се изведе съобщение, изберете вашия модел.

c Изберете **Local Connection (USB)** (Локална Връзка (USB)) и щракнете върху **Next** (Напред). Следвайте инструкциите на екрана.

#### **<u>• Важно</u>**

НЕ отменяйте никой от екраните по време на инсталация. Инсталацията може да отнеме няколко минути.

- **d** Изберете устройството от списъка, а след това щракнете върху **OK**.
- e Когато се появи този екран, щракнете върху **Next** (Напред).

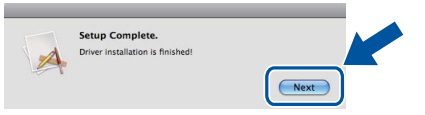

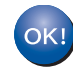

**Инсталацията на MFL-Pro Suite е завършена. [Преминете](#page-13-1) на стъпка** 22 **на стр. 14.**

#### <span id="page-13-1"></span>**22 Изтеглете <sup>и</sup> инсталирайте Presto! PageManager**

Когато Presto! PageManager е инсталиран, към Brother ControlCenter2 се добавя функцията OCR. Можете лесно да сканирате, споделяте и организирате снимки и документи с помощта на Presto! PageManager.

#### **a** На екрана Brother Support

(Поддръжка от Brother) щракнете върху **Presto! PageManager** и следвайте инструкциите на екрана.

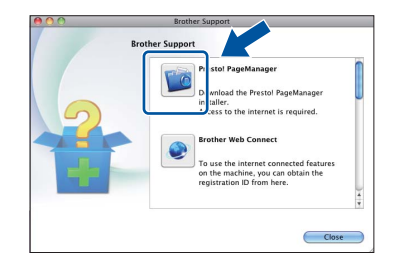

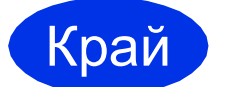

Край **Инсталацията <sup>е</sup> завършена.**

### <span id="page-14-0"></span>**За потребители на интерфейс на кабелна мрежова връзка (Windows® XP/XP Professional x64 Edition/Windows Vista®/ Windows® 7)**

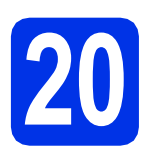

## **20 Преди да инсталирате**

- a Уверете се, че компютърът ви <sup>е</sup> включен <sup>и</sup> сте влезли с права на администратор.
- **Забележка**
	- Инсталационният CD-ROM включва Nuance™ PaperPort™ 12SE. Този софтуер поддържа Windows® XP (SP3 или по-нова), XP Professional x64 Edition (SP2 или понова), Windows Vista® (SP2 или по-нова) и Windows® 7. Актуализирайте до най-новия сервизен пакет Windows®, преди да инсталирате MFL-Pro Suite.
	- По време на инсталацията деактивирайте всякакъв софтуер от типа "лична защитна стена" (с изключение на защитната стена на Windows®), антишпионски или антивирусни програми.

#### **b** Махнете предпазното капаче от Ethernet конектора, обозначен със символа  $\frac{P}{R}$ .

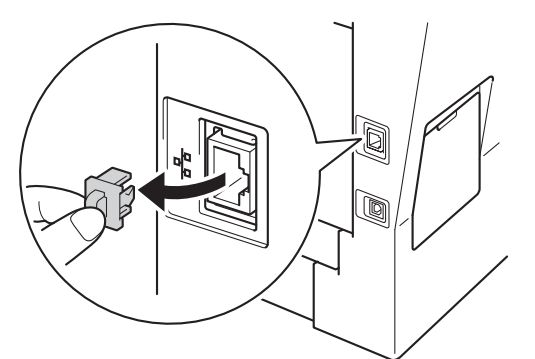

С Свържете мрежовия интерфейсен кабел към Ethernet конектора, а след това го свържете към свободен порт на вашия концентратор.

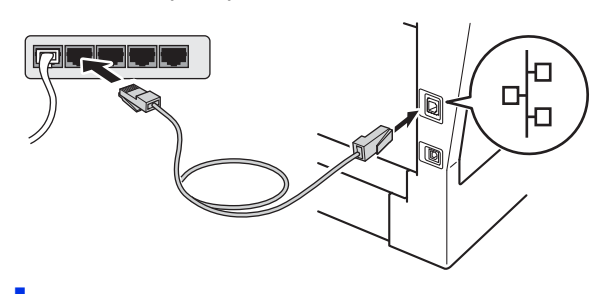

Уверете се, че захранването на устройството е включено.

## <span id="page-14-2"></span>**21 Инсталиране на MFL-Pro Suite**

**a** Поставете инсталационния CD-ROM в CD-ROM устройството. Ако се появи екранът с името на модела, изберете името на вашето устройство. Ако се появи екранът с избор на език, изберете вашия език.

#### **Забележка**

Ако екранът Brother не се появи автоматично, преминете на **Моят компютър (Компютър)**, щракнете двукратно върху иконата CD-ROM, а след това щракнете двукратно върху **start.exe**.

<span id="page-14-1"></span>**b** Щракнете върху Инсталиране MFL-Pro **Suite** и щракнете върху **Да**, ако приемате лицензионните споразумения.

#### **Забележка**

- Ако инсталацията не продължи автоматично, отворете най-горното меню отново чрез изваждане и поставяне отново на CD-ROM или щракнете двукратно върху програмата **start.exe** от главната папка и продължете от точка [b](#page-14-1) за инсталиране на MFL-Pro Suite.
- За потребители на Windows Vista® и Windows® 7, когато се появи екранът **Управление на потребителските акаунти**, щракнете върху **Позволи** или **Да**.
- c Изберете **Жична Мрежова Връзка (Ethernet)** и щракнете върху **Напред**.

#### **Забележка**

Ако искате да инсталирате PS драйвера (драйвер за принтер BR-Script3), изберете **Частна Инсталация** и след това следвайте инструкциите на екрана.

d Когато се появи екранът **Открита защитна стена/антивирусен софтуер**, изберете **Промени настройките на порта на Firewall за да се установи връзка с мрежата и за да се продължи инсталацията. (Препоръчително)** и щракнете върху **Напред**.

> Ако не ползвате Защитна стена на Windows®, вижте Ръководството на потребителя за информация относно вашия софтуер и това как да добавите следващите мрежови портове.

**Жична**

**мрежа**

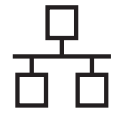

- За мрежово сканиране добавете UDP порт 54925.
- За получаване на факс от компютър по мрежата, добавете UDP порт 54926.
- Ако продължавате да имате проблеми с мрежовата връзка, добавете UDP порт 161 и 137.
- e Инсталацията ще продължи автоматично. Инсталационните екрани се появяват един след друг. Ако се изведе съобщение, следвайте всички инструкции на екрана.

#### **Важно**

НЕ отменяйте никой от екраните по време на инсталация. Появяването на всички екрани може да отнеме няколко секунди.

#### **Забележка**

- Ако се изведе напомнящо съобщение, избере вашето устройството от списъка, а след това щракнете върху **Напред**.
- Ако устройството ви не може да се намери в мрежата, проверете настройките си, като следвате инструкциите на екрана.
- Ако има повече от едно устройство от един и същ модел, свързани към вашата мрежа, ще се изведат IP адреса и наименованието на възела, за да ви подпомогне при идентифициране на устройството.
- За потребители на Windows Vista® и Windows® 7, когато се появи екранът **Защита на Windows**, изберете квадратчето за отметка и щракнете върху **Инсталиране** за правилното завършване на инсталацията.
- f Когато се появи екран **Онлайн Регистрация**, направете вашия избор и следвайте инструкциите на екрана. След като завършите процеса на регистрация, щракнете върху **Напред**.
- g Когато се появи екран **Инсталацията <sup>е</sup> завършена**, поставете отметка на полето на действието, което желаете да се изпълни и след това щракнете върху **Напред**.

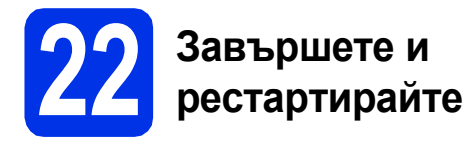

**а Шракнете върху Завърши**, за да рестартирате компютъра. След рестартиране на компютъра, трябва да влезете с права на администратор.

#### **Забележка**

- Ако по време на инсталацията на софтуера се появи съобщение за грешка, стартирайте **Диагностика на Инсталацията**, която се намира в **старт**/**Всички програми**/**Brother**/ **MFC-XXXX LAN** (където MFC-XXXX е наименованието на вашия модел).
- В зависимост от настройките ви за сигурност може да се появи прозорец на Windows® Security или на антивирусна програма, когато използвате устройството или неговия софтуер. Дайте разрешение за продължение към следващия прозорец.

#### **23** Инсталирайте MFL-Pro<br>
Заще на още компютри<br>
(ако е необходимо) **Suite на още компютри (ако е необходимо)**

Ако искате да използвате устройството си с няколко компютъра в мрежата, инсталирайте MFL-Pro Suite на всеки компютър. [Преминете](#page-14-2) на [стъпка](#page-14-2) 21 на стр. 15.

#### **Забележка**

#### **Мрежов лиценз (Windows®)**

Този продукт включва РС лиценз за не повече от 5 потребителя. Този лиценз поддържа инсталирането на MFL-Pro Suite, включително Nuance™ PaperPort™ 12SE, на не повече от 5 компютъра в мрежата. Ако желаете да използвате повече от 5 компютъра с инсталиран Nuance™ PaperPort™ 12SE, моля, закупете пакета Brother NL-5, който е лицензионно споразумение за не повече от 5 допълнителни потребителя. За да закупите пакета NL-5, обърнете се към местния оторизиран дилър на Brother или се свържете с отдела за обслужване на клиенти на Brother.

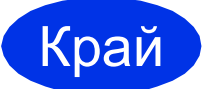

#### Край **Инсталацията <sup>е</sup> завършена.**

#### **Забележка**

#### **Драйвер за принтер XML Paper Specification**

Драйверът за принтер XML Paper Specification е най-подходящ за Windows Vista® и Windows® 7 при работа с приложения, ползващи документи с XML Paper Specification. Моля, изтеглете най-новия драйвер, като посетите Brother Solutions Center на [http://solutions.brother.com/.](http://solutions.brother.com/)

## <span id="page-16-0"></span>**За потребители на интерфейс на кабелна мрежова връзка (Mac OS X 10.5.8 - 10.7.x)**

<span id="page-16-1"></span>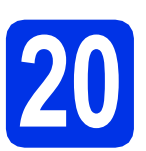

## **20 Преди да инсталирате**

a Уверете се, че устройството <sup>е</sup> свързано към захранването и вашият Macintosh е включен. Трябва да сте влезли с права на администратор.

#### **Важно**

За потребители на Mac OS X 10.5.7 или по-стара, актуализирайте до Mac OS X 10.5.8 - 10.7.x. (За най-новите драйвери и за информация относно Mac OS X, която използвате, посетете [http://solutions.brother.com/.](http://solutions.brother.com/))

#### **Забележка**

Ако искате да добавите PS драйвера (драйвер за принтер BR-Script3), посетете Brother Solutions Center на <http://solutions.brother.com/> и посетете FAQ (често задавани въпроси) за указания за инсталиране.

**b** Махнете предпазното капаче от Ethernet конектора, обозначен със символа **....**.

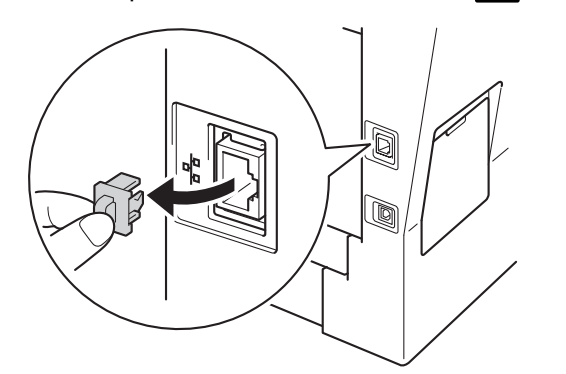

С Свържете мрежовия интерфейсен кабел към Ethernet конектора, а след това го свържете към свободен порт на вашия концентратор.

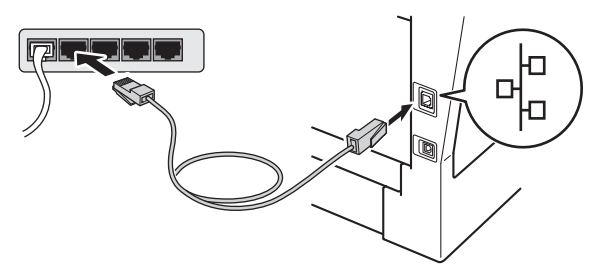

d Уверете се, че захранването на устройството е включено.

## <span id="page-16-2"></span>**21 Инсталиране на MFL-Pro Suite**

- a Поставете инсталационния CD-ROM <sup>в</sup> CD-ROM устройството.
- **b** Щракнете два пъти върху иконата **Start Here OSX** (Начало OSX). Ако се изведе съобщение, изберете вашия модел.
- c Изберете **Wired Network Connection (Ethernet)** (Жична Мрежова Връзка (Ethernet)) и щракнете върху **Next** (Напред). Следвайте инструкциите на екрана.

#### **<u>• Важно</u>**

НЕ отменяйте никой от екраните по време на инсталация. Инсталацията може да отнеме няколко минути.

d Изберете устройството от списъка, <sup>а</sup> след това щракнете върху **OK**.

**Забележка**

Ако вашето устройство не бъде открито в мрежата, потвърдете вашите мрежови настройки. Вижте *Преди да [инсталирате](#page-16-1)* на стр[. 17](#page-16-1).

**Жична**

**мрежа**

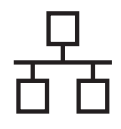

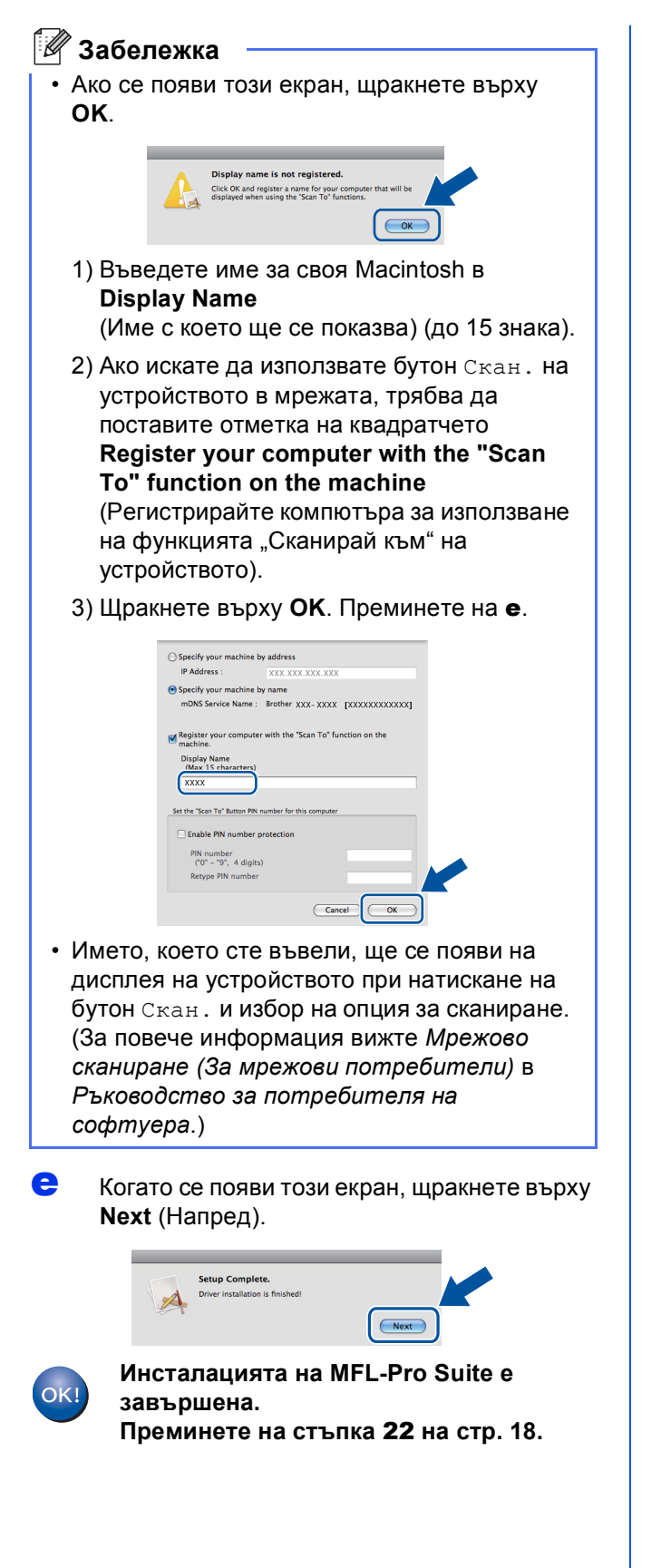

#### <span id="page-17-1"></span>**22 Изтеглете <sup>и</sup> инсталирайте Presto! PageManager**

Когато Presto! PageManager е инсталиран, към Brother ControlCenter2 се добавя функцията OCR. Можете лесно да сканирате, споделяте и организирате снимки и документи с помощта на Presto! PageManager.

**a** На екрана Brother Support (Поддръжка от Brother) щракнете върху **Presto! PageManager** и следвайте инструкциите на екрана.

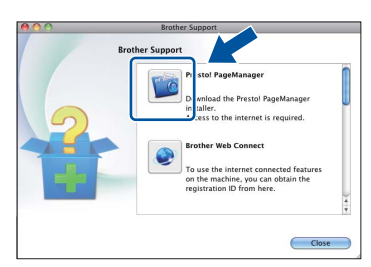

#### **23** Инсталирайте MFL-Pro<br>
Заще на още компютри<br>
(ако е необходимо) **Suite на още компютри (ако е необходимо)**

Ако искате да използвате устройството си с няколко компютъра в мрежата, инсталирайте MFL-Pro Suite на всеки компютър. [Преминете](#page-16-2) на [стъпка](#page-16-2) 21 на стр. 17.

<span id="page-17-0"></span>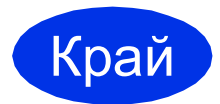

Край **Инсталацията <sup>е</sup> завършена.**

### <span id="page-18-1"></span>**За потребители на интерфейс за безжични мрежи**

## <span id="page-18-0"></span>**20 Преди да пристъпите към работа**

Първо трябва да конфигурирате настройките за безжичната мрежа на вашето устройство за комуникация с точката за безжичен достъп/маршрутизатора. След като устройството се конфигурира за комуникация с точката за безжичен достъп/маршрутизатора, компютрите и мобилните устройства във вашата мрежа ще имат достъп до устройството. За да използване устройството от компютър, ще е необходимо да инсталирате драйверите и софтуера. Следващите стъпки ще ви водят през процеса на конфигуриране и инсталиране.

#### **Важно**

- В случай, че желаете да свържете устройството към мрежата, препоръчваме да се обърнете към системния администратор преди инсталирането. Трябва да знаете настройките на безжичната мрежа, преди да продължите с инсталацията.
- Ако сте конфигурирали настройките за безжично свързване на устройството, трябва да пренастроите мрежовите (LAN) настройки преди да конфигурирате отново безжичното свързване.
	- 1. Натиснете Меню на вашето устройство.
	- 2. Натиснете ▲ или ▼ за показване на Мрежа и натиснете Мрежа.
	- 3. Натиснете  $\blacktriangle$  или  $\blacktriangledown$  за показване на Мрежово нул. и натиснете Мрежово нул..
	- 4. Натиснете Да.
	- 5. Натискайте Да в продължение на 2 секунди.

#### **Режим Инфраструктура**

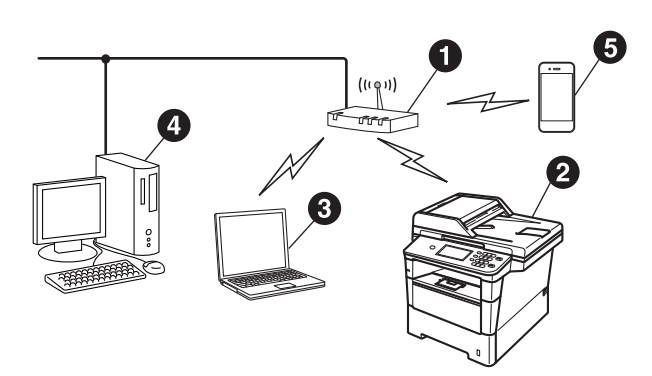

- a Достъп за достъп/маршрутизатора на безжична мрежа
- b Устройство в безжична мрежа (вашето устройство)
- Свързан към точката за безжичен достъп/маршрутизатора компютър с възможности за използване на безжична мрежа
- d Свързан към точката за безжичен достъп/маршрутизатора компютър
- e Свързано към точката за безжичен достъп/маршрутизатора мобилно устройство

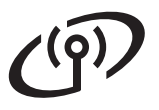

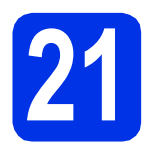

## **21 Изберете начина за настройка на безжично свързване**

Инструкциите по-долу предлагат три метода за настройка на вашето устройство Brother за работа в безжична мрежа. Ако започнете настройката за безжичен достъп от точка [8](#page-5-2) на страница [6](#page-5-2) (Macintosh и мобилни устройства), преминете към метод **[b](#page-20-0)** (Съветник за безжичната настройка.) За всички други потребители, изберете метода, който предпочитате за вашата среда.

#### **Забележка**

За да настроите устройството си в каквато и да е друга безжична среда, можете да намерите инструкции в *Ръководство за мрежовия потребител*.

<span id="page-19-0"></span>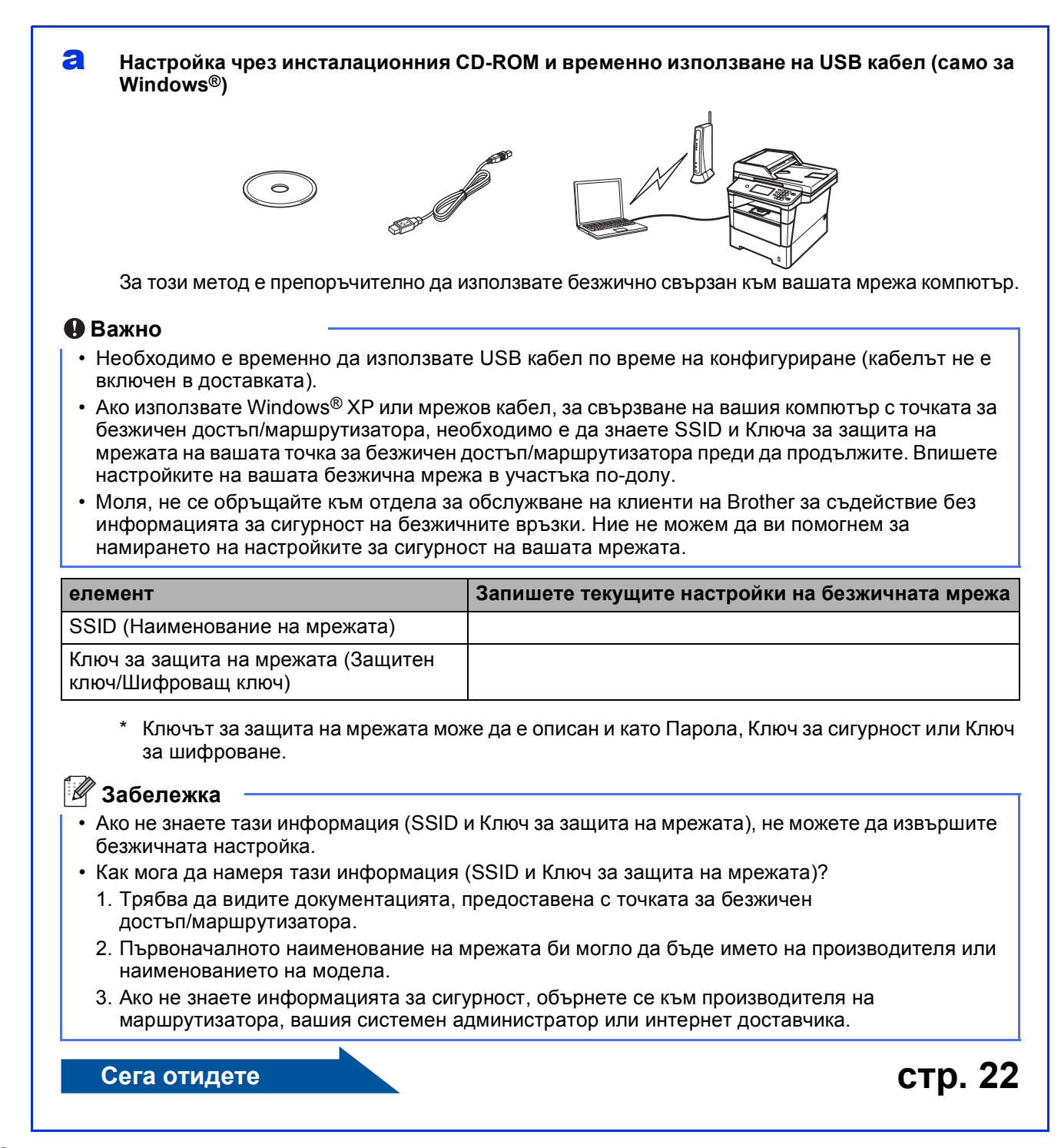

#### <span id="page-20-0"></span>b **Ръчна настройка от контролния панел чрез Съветник за безжичната настройка (Macintosh, мобилни устройства и Windows®)**

Ако вашата точка за достъп/маршрутизатор не поддържа WPS (Wi-Fi Protected Setup™) или AOSS™, **запишете си настройките на безжичната мрежа** на вашата точка за достъп/маршрутизатор в участъка по-долу.

#### **Важно**

Моля, не се обръщайте към отдела за обслужване на клиенти на Brother за съдействие без информацията за сигурност на безжичните връзки. Ние не можем да ви помогнем за намирането на настройките за сигурност на вашата мрежата.

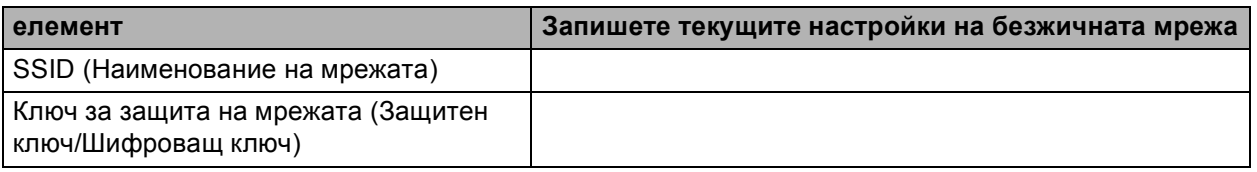

Ключът за зашита на мрежата може да е описан и като Парола, Ключ за сигурност или Ключ за шифроване.

#### **Забележка**

- Ако не знаете тази информация (SSID и Ключ за защита на мрежата), не можете да извършите безжичната настройка.
- Как мога да намеря тази информация (SSID и Ключ за защита на мрежата)?
	- 1. Трябва да видите документацията, предоставена с точката за безжичен достъп/маршрутизатора.
	- 2. Първоначалното наименование на мрежата би могло да бъде името на производителя или наименованието на модела.
	- 3. Ако не знаете информацията за сигурност, обърнете се към производителя на маршрутизатора, вашия системен администратор или интернет доставчика.

**Сега отидете стр[. 24](#page-23-0)**

c **Настройка <sup>с</sup> едно натискане чрез WPS или AOSS™ (Windows® <sup>и</sup> Macintosh)** Ако вашата точка за достъп/маршрутизатор поддържа автоматична настройка за безжичен достъп (с едно натискане) (WPS или AOSS™)  $((\vert \vert))$  $AOSS$ **Сега отидете стр[. 26](#page-25-0)**

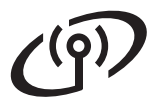

#### <span id="page-21-0"></span>**Настройка чрез инсталационния CD-ROM и временно използване на USB кабел (само за Windows®)**

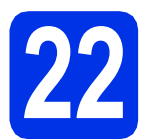

# **22 Настройка на безжичната връзка**

#### **Важно**

- Необходимо е временно да използвате USB кабел по време на конфигуриране (кабелът не е включен в доставката).
- Ако използвате Windows® XP или мрежов кабел, за свързване на вашия компютър с точката за безжичен

достъп/маршрутизатора, необходимо е да знаете SSID и Ключа за защита на мрежата на вашата точка за безжичен достъп/маршрутизатора, които сте записали

в точка [21-a](#page-19-0) на страница [20](#page-19-0) преди да продължите.

#### **Забележка**

Ако устройството ви работи в безжична мрежа, поддържана от IEEE 802.1x, вижте *Използване на удостоверяване с IEEE 802.1x* в *Ръководство за мрежовия потребител*.

**a** Поставете инсталационния CD-ROM в CD-ROM устройството. Ако се появи екранът с името на модела, изберете името на вашето устройство. Ако се появи екранът с избор на език, изберете вашия език.

#### **Забележка**

Ако екранът Brother не се появи автоматично, преминете на **Моят компютър (Компютър)**, щракнете двукратно върху иконата CD-ROM, а след това щракнете двукратно върху **start.exe**.

<span id="page-21-1"></span>**b** Щракнете върху Инсталиране MFL-Pro **Suite** и щракнете върху **Да**, ако приемате лицензионните споразумения.

#### **Забележка**

- Ако инсталацията не продължи автоматично, отворете най-горното меню отново чрез изваждане и поставяне отново на CD-ROM или щракнете двукратно върху програмата **start.exe** от главната папка и продължете от точка **[b](#page-21-1)** за инсталиране на MFL-Pro Suite.
- За потребители на Windows Vista® и Windows® 7, когато се появи екранът **Управление на потребителските акаунти**, щракнете върху **Позволи** или **Да**.

c Изберете **Безжична Мрежова Връзка** <sup>и</sup> щракнете върху **Напред**.

#### **Забележка**

Ако искате да инсталирате PS драйвера (драйвер за принтер BR-Script3), изберете **Частна Инсталация** и след това следвайте инструкциите на екрана.

d Когато се появи екранът **Открита защитна стена/антивирусен софтуер**, изберете **Промени настройките на порта на Firewall за да се установи връзка с мрежата и за да се продължи инсталацията. (Препоръчително)** и щракнете върху **Напред**.

> Ако не ползвате Защитна стена на Windows®, вижте Ръководството на потребителя за информация относно вашия софтуер и това как да добавите следващите мрежови портове.

- За мрежово сканиране добавете UDP порт 54925.
- За получаване на факс от компютър по мрежата, добавете UDP порт 54926.
- Ако продължавате да имате проблеми с мрежовата връзка, добавете UDP порт 161 и 137.
- e Изберете **Да, имам USB кабел, който ще използвам за инсталацията.** и щракнете върху **Напред**.

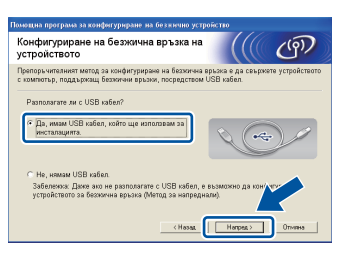

#### **Забележка**

Ако се появи екран **Важно**, прочетете забележката. Поставете отметката след като сте потвърдили SSID и Ключа за защита на мрежата и след това щракнете върху **Напред**.

**f** Временно свържете USB кабела (не е включен в доставката) директно към компютъра и устройството.

## **За потребители на безжична мрежа**

- g Направете едно от следните неща: Ако се появи екран **Потвърждение на инсталирането**, поставете отметка и щракнете върху **Напред**, отидете на [h](#page-22-0).
	- **В противен случай, преминете на і.**
- <span id="page-22-0"></span>**h** Поставете отметка **Да**, ако желаете да се свържете с посочено SSID. Щракнете върху **Напред** и преминете на **[k](#page-22-2)**.

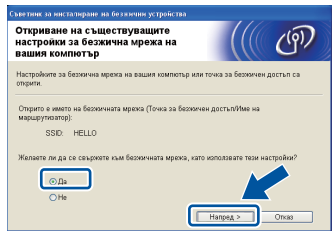

<span id="page-22-1"></span>i Съветникът ще търси безжични мрежи, достъпни от вашето устройство. Изберете SSID, което сте записали за вашата мрежа в точка [21-a](#page-19-0) на страница [20](#page-19-0) и след това щракнете върху **Напред**.

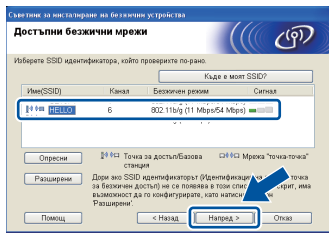

#### **Забележка**

- Ако списъкът е празен, проверете дали точката за безжичен
	- достъп/маршрутизатора са включени към захранване и излъчват SSID и сред това проверете дали устройството и точката за безжичен достъп/маршрутизатора са в обхвата за безжична комуникация. След това щракнете върху **Опресни**.
- Ако вашата точка за безжичен достъп/маршрутизатор са настроени да не излъчват SSID, вие трябва ръчно да я добавите като щракнете върху бутон **Разширени**. Следвайте инструкциите на екрана за въвеждане на **Име(SSID)** и след това щракнете върху **Напред**.
- j Въведете **Мрежов ключ**, който сте записали в точка 21-а на страница [20](#page-19-0) и след това щракнете върху **Напред**.

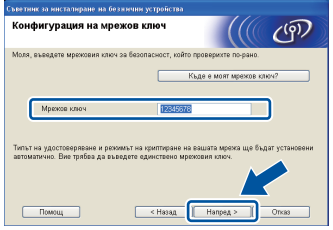

#### **Забележка**

Ако вашата мрежа не е конфигурирана за Удостоверяване и Шифроване, ще се появи екран **ВНИМАНИЕ!**. За да продължите конфигурирането, щракнете върху **ОК**.

<span id="page-22-2"></span>**K** Потвърдете настройките на безжичната мрежа и след това щракнете върху **Напред**. Настройките ще бъдат изпратени към вашето устройство.

#### **Забележка**

- Настройките ще останат непроменени, ако щракнете върху **Отказ**.
- Ако желаете ръчно да въведете настройки за ІР адрес на вашето устройство, щракнете върху **Промяна на IP адрес** и въведете необходимите настройки за ІР адрес за вашата мрежа.
- Ако се появи екран за неуспешна настройка на безжична връзка, щракнете върху **Опитайте отново**.
- **и Разкачете USB кабела между компютъра и** устройството и след това щракнете върху **Напред**.

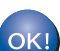

**Безжичната настройка вече е завършена. Индикатор на четири нива на горната дясна страна на течнокристалния дисплей на вашето устройство показва силата на безжичния сигнал на вашата точка за безжичен достъп/маршрутизатора.**

#### **За да инсталирате MFL-Pro Suite, продължете с точка** [24-e](#page-30-0) **на страница [31](#page-30-0).**

**Сега отидете**

**[стр](#page-30-0). 31**

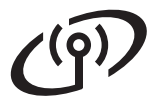

<span id="page-23-0"></span>**Ръчна настройка от контролния панел чрез Съветник за безжичната настройка (Macintosh, мобилни устройства и Windows®)**

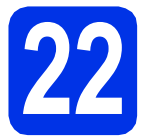

# **22 Настройка на безжичната връзка**

#### **Важно**

Трябва да имате настройките за безжичен достъп за вашата мрежа, които сте записали в точка [21-b](#page-20-0) на страница [21,](#page-20-0) преди да продължите.

#### **Забележка**

Ако устройството ви работи в безжична мрежа, поддържана от IEEE 802.1x, вижте *Използване на удостоверяване с IEEE 802.1x* в *Ръководство за мрежовия потребител*.

а Ако сте започнали настройката на безжична връзка от точка [8](#page-5-2) на страница [6](#page-5-2) (за Macintosh и мобилни устройства), натиснете Помощ.за настр.

След това преминете към [c](#page-23-1).

За всички други потребители, преминете на [b](#page-23-2).

<span id="page-23-2"></span>b На устройството натиснете Меню. Натиснете ▲ или ▼ за показване на Мрежа и натиснете Мрежа. Натиснете WLAN, а след това Помощ.за настр.

<span id="page-23-1"></span> $\mathbf C$  Когато се изпише  $\text{Ioseom}$ и WLAN ?, натиснете Вкл.. Така ще се стартира съветника за безжичната настройка.

> В противен случай, натиснете **Stop/Exit (Стоп/Излез)**, за да излезете от съветника за безжичната настройка.

**C** Устройството ще търси за наличие на SSID. Необходими са няколко секунди за изписване на списък на наличните SSID.

> Ако на дисплея се покаже списък със SSID, използвайте ▲ или ▼, за да изберете този SSID, който сте записали по точка [21-b](#page-20-0) на страница [21](#page-20-0).

> За въвеждане на цифри или специални знакове натискайте неколкократно | А | 1 0 докато се появи желаният от вас символ, след което натиснете желания от вас. Натискайте  $\Diamond$  за превключване от горен

e Направете едно от следните неща: Ако точката за безжичен достъп/маршрутизатора на избраната

SSID поддържат WPS и се появи Избраният безжичен маршр. поддържа WPS. Да се използва ли WPS?, преминете на [f](#page-23-3).

- Ако използвате метод на удостоверяване и шифроване, който изисква Ключ за защита на мрежата, отидете на [g](#page-23-4).
- Ако вашият метод на удостоверяване е Отворена система, а вашият режим на шифроване е Никакъв, отидете на [h](#page-24-0).

#### **Забележка**

- Ако не се изпише списък на SSID, уверете се, че точката ви за безжичен достъп/маршрутизатора са включени. Приближете устройството до точката за безжичен достъп/маршрутизатора и опитайте да започнете отново от [b](#page-23-2).
- Ако точката ви за безжичен достъп/маршрутизатора са настроени да не излъчват SSID, ще трябва ръчно да добавите наименованието на SSID. За подробности вижте *Конфигуриране на устройството, когато SSID не се излъчва* в *Ръководство за мрежовия потребител*.

<span id="page-23-3"></span>f За да свържете устройството си <sup>с</sup> помощта на автоматичен безжичен режим, натиснете Да. (Ако изберете Не (ръчно), преминете на [g](#page-23-4) за въвеждане на Ключ за защита на мрежата.) Когато се появи Стартир. WPS на вашия безжичен маршрутизатор, сл. това натис. Напред., натиснете бутон WPS на вашата точка за безжичен достъп/маршрутизатора и след това натиснете Напред. Преминете на [h](#page-24-0).

<span id="page-23-4"></span>С Въведете Ключа за зашита на мрежата. който сте записали в точка 21-**b** на страница [21,](#page-20-0) с помощта на бутоните на сензорния екран, за да изберете всеки символ или цифра. За да изтриете символите, които сте въвели, натиснете  $\overline{\mathbb{Z}}$ 

регистър в долен регистър и обратно.

За повече информация, вижте *[Въвеждане](#page-29-0) на текст за безжични [настройки](#page-29-0)* на стр[. 30.](#page-29-0)

## **За потребители на безжична мрежа**

Натиснете OK, след като въведете всички знаци, след което натиснете Да, за да приложите настройките си.

<span id="page-24-0"></span>**h** Сега устройството ще се опита да се свърже с вашата безжична мрежа с помощта на информацията, която сте въвели.

> На течнокристалния дисплей се появява съобщение за резултата от връзката и автоматично ще се отпечата WLAN доклад.

> Ако връзката не е успешна, проверете кода за грешка в отпечатания отчет и направете справка в *[Отстраняване](#page-26-0) на [неизправности](#page-26-0)* на стр. 27.

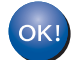

**Безжичната настройка вече е завършена. Индикатор на четири нива на горната дясна страна на течнокристалния дисплей на вашето устройство показва силата на безжичния сигнал на вашата точка за безжичен достъп/маршрутизатора.**

## **За потребители на компютър, инсталирайте MFL-Pro Suite.**

**За потребители на Macintosh:**

#### **Сега отидете**

**точка** [23](#page-32-0) **на страница [33](#page-32-0)**

**За потребители на Windows®:**

#### **Сега отидете**

**точка** [23](#page-30-1) **на страница [31](#page-30-1)**

**За потребители на мобилни устройства, които започват настройката от точка** [8](#page-5-2) **на страница [6,](#page-5-2) върнете се обратно към точка** [9](#page-5-3)**, за да продължите настройките на устройството.**

#### **Забележка**

За потребители на мобилни устройства, преминете къмРъководството на потребителя за приложението, което ще използвате, за допълнителни подробности за това как да използвате устройството с приложението. За да изтеглите Ръководството на потребителя за приложението, което ще използвате, отворете раздела за изтегляне на ръководства от началната страница на вашия модел в Brother Solutions Center на адрес [http://solutions.brother.com/.](http://solutions.brother.com/)

**Windows** Windows<sup>®</sup>

**Macintosh**

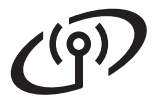

#### <span id="page-25-0"></span>**Настройка с едно натискане чрез WPS (Wi-Fi Protected Setup) или AOSS™ (Windows® и Macintosh)**

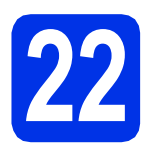

#### **22 Конфигурирайте настройките за безжична връзка**

a Потвърдете, че вашата точка на безжичен достъп/маршрутизатор имат символ WPS или AOSS™, както е показано по-долу.

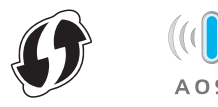

**D** Поставете устройството Brother в обхвата на вашата точка за достъп/маршрутизатор на WPS или AOSS™. Обхватът може да е различен в зависимост от вашата среда. Направете справка в инструкциите, предоставени с вашата точка за безжичен достъп/маршрутизатор.

> Ако сте започнали настройката на безжична връзка от точка [8](#page-5-2) на страница [6](#page-5-2), натиснете WPS/AOSS.

След това преминете към [d](#page-25-1).

За всички други потребители, преминете на с.

- <span id="page-25-2"></span>С На устройството натиснете Меню. Натиснете ▲ или ▼ за показване на Мрежа и натиснете Мрежа. Натиснете WLAN, а след това WPS/AOSS.
- <span id="page-25-1"></span> $\overline{\mathbf{C}}$  Когато се изпише  $\overline{\mathbf{C}}$  Когато се изпише  $\overline{\mathbf{C}}$ натиснете Вкл.. Така ще се стартира съветника за безжичната настройка.

В противен случай, натиснете **Stop/Exit (Стоп/Излез)**, за да излезете от съветника за безжичната настройка.

**e** Когато се появи Старт. WPS или AOSS на вашия безжичен маршрутизатор и след това натиснете OK., натиснете бутон WPS или AOSS™ на вашата точка за безжичен достъп/маршрутизатор. Вижте в ръководството на потребителя инструкции за вашата точка за безжичен достъп/маршрутизатор. А след това натиснете OK.

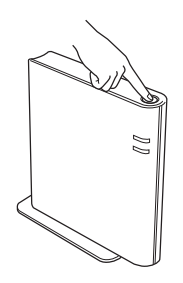

Тази функция открива автоматично кой режим (WPS или AOSS™) използва вашата точка за безжичен достъп/маршрутизатор за конфигуриране на вашето устройство.

#### **Забележка**

Ако вашата точка за безжичен достъп/маршрутизатор поддържа WPS (ПИН метод), а вие искате да конфигурирате вашето устройство с помощта на PIN (личен идентификационен номер) Method, вижте *Конфигуриране чрез PIN метод на WPS (Wi-Fi Protected Setup)* в *Ръководство за мрежовия потребител*.

**f** На течнокристалния дисплей се появява съобщение за резултата от връзката и автоматично ще се отпечата WLAN доклад.

> Ако връзката не е успешна, проверете кода за грешка в отпечатания отчет и направете справка в *[Отстраняване](#page-26-0) на [неизправности](#page-26-0)* на стр. 27.

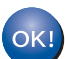

#### **Безжичната настройка вече е завършена. Индикатор на четири нива на горната дясна страна на течнокристалния дисплей на вашето устройство показва силата на безжичния сигнал на вашата точка за безжичен достъп/маршрутизатора.**

#### **За да инсталирате MFL-Pro Suite, продължете с точка** [23](#page-30-1)**.**

**За потребители на Windows®:**

#### **Сега отидете**

**стр[. 31](#page-30-2)**

**За потребители на Macintosh:**

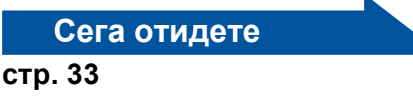

#### <span id="page-26-0"></span>**Отстраняване на неизправности**

#### **Важно**

Моля, не се обръщайте към отдела за обслужване на клиенти на Brother за съдействие без информацията за сигурност на безжичните връзки. Ние не можем да ви помогнем за намирането на настройките за сигурност на вашата мрежата.

#### <span id="page-26-1"></span>**Как мога да намеря безжичните настройки (Наименование на мрежата (SSID) и Ключ за защита на мрежата)**

- 1. Трябва да видите документацията, предоставена с точката за безжичен достъп/маршрутизатора.
- 2. Първоначалното наименование на мрежата би могло да бъде името на производителя или наименованието на модела.
- 3. Ако не знаете информацията за сигурност, обърнете се към производителя на маршрутизатора, вашия системен администратор или интернет доставчика.
- Ключът за защита на мрежата може да е описан и като Парола, Ключ за сигурност или Ключ за шифроване.
- Ако точката за безжичен достъп/маршрутизаторът е настроен(а) да не излъчва SSID, SSID няма да бъде открит автоматично. Ще трябва ръчно да въведете наименованието на SSID. Вижте *Конфигуриране на устройството, когато SSID не се излъчва* в *Ръководство за мрежовия потребител*.

#### **WLAN доклад**

Ако отпечатаният WLAN доклад показва, че връзката е неуспешна, проверете кода за грешка на отпечатания отчет и направете справка в следните инструкции.

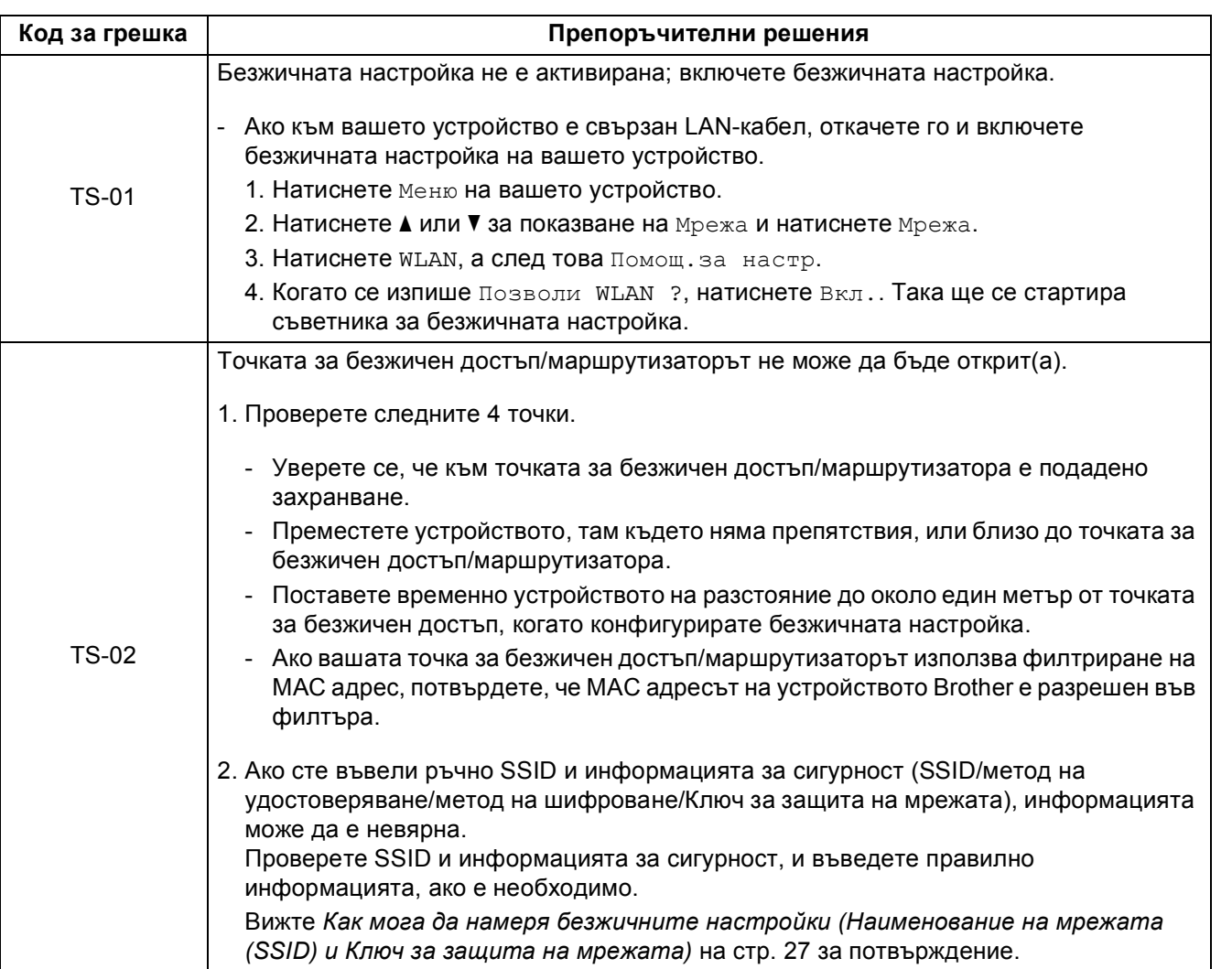

**Windows** Windows<sup>®</sup> **Безжична мрежа Безжична Macintosh Macintosh**

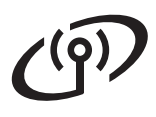

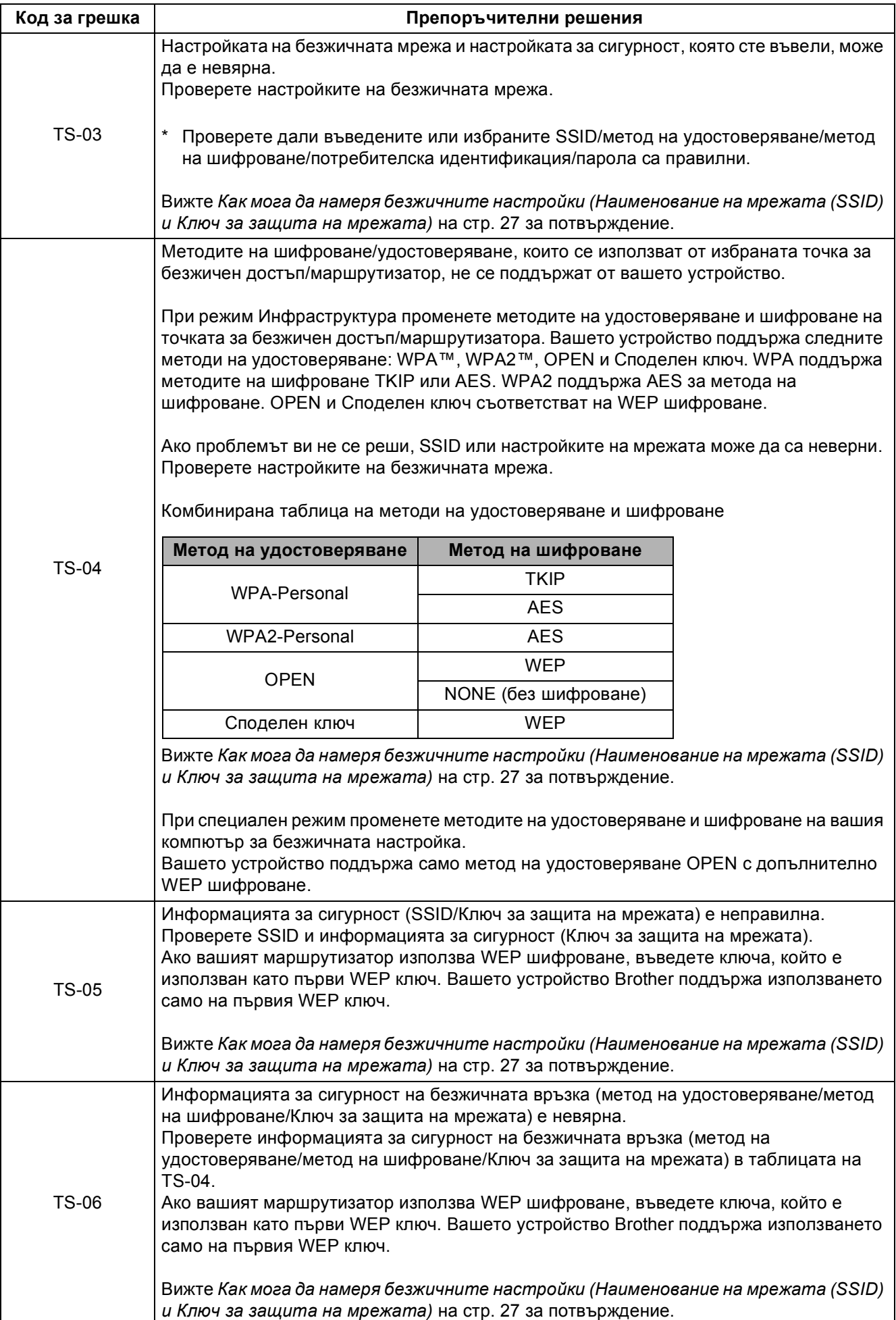

# **За потребители на безжична мрежа**

 $\widehat{C}^{(p)}$ 

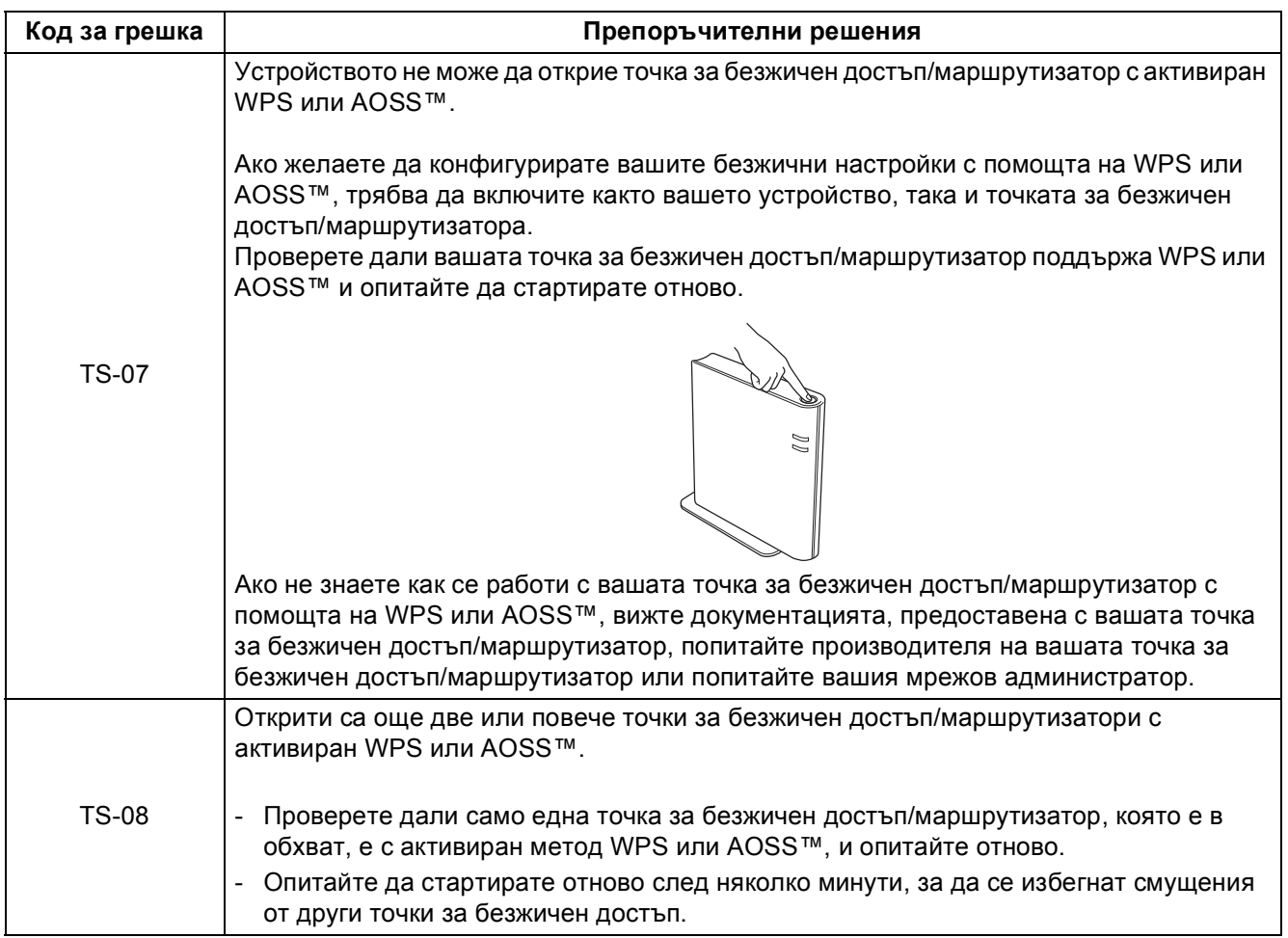

**Безжична**

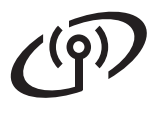

#### <span id="page-29-0"></span>**Въвеждане на текст за безжични настройки**

Когато настройвате някои елементи на меню, може да се наложи да въведете текст в устройството. Натискайте  $A + \emptyset$  неколкократно за избиране на букви, цифри и специални знаци. Натискайте  $\widehat{A}$  за превключване от горен регистър в долен регистър и обратно.

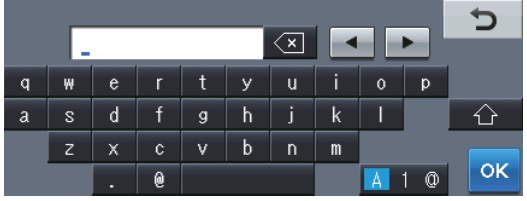

#### **Вмъкване на интервали**

За въвеждане на интервал натиснете бутона за интервал или  $\blacktriangleright$ .

#### **Коригиране**

Ако сте въвели символ неправилно и желаете да го промените, натиснете ◀ или ▶, за да преместите курсора под погрешния символ. След това натиснете **[80]. Въведете правилния знак.** 

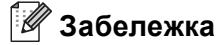

- Наличните знаци може да са различни в зависимост от страната, в която се намирате.
- Подредбата на клавиатурата може да е различна в зависимост от функцията, която задавате.

#### <span id="page-30-2"></span>**Инсталиране на драйверите и софтуера (Windows® XP/XP Professional x64 Edition/Windows Vista®/ Windows® 7)**

<span id="page-30-1"></span>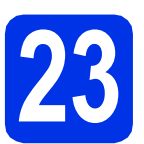

## **23 Преди да инсталирате**

Уверете се, че компютърът ви е включен и сте влезли с права на администратор.

#### **Забележка**

- Инсталационният CD-ROM включва Nuance™ PaperPort™ 12SE. Този софтуер поддържа Windows® XP (SP3 или по-нова), XP Professional x64 Edition (SP2 или понова), Windows Vista® (SP2 или по-нова) и Windows® 7. Актуализирайте до най-новия сервизен пакет Windows®, преди да инсталирате MFL-Pro Suite.
- По време на инсталацията деактивирайте всякакъв софтуер от типа "лична защитна стена" (с изключение на защитната стена на Windows®), антишпионски или антивирусни програми.

<span id="page-30-4"></span>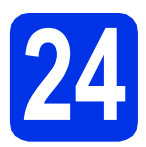

## **24 Инсталиране на MFL-Pro Suite**

a Поставете инсталационния CD-ROM <sup>в</sup> CD-ROM устройството. Ако се появи екранът с името на модела, изберете името на вашето устройство. Ако се появи екранът с избор на език, изберете вашия език.

#### **Забележка**

Ако екранът Brother не се появи автоматично, преминете на **Моят компютър (Компютър)**, щракнете двукратно върху иконата CD-ROM, а след това щракнете двукратно върху **start.exe**.

<span id="page-30-3"></span>**D** Щракнете върху **Инсталиране** MFL-Pro **Suite** и щракнете върху **Да**, ако приемате лицензионните споразумения.

#### **Забележка**

- Ако инсталацията не продължи автоматично, отворете най-горното меню отново чрез изваждане и поставяне отново на CD-ROM или щракнете двукратно върху програмата **start.exe** от главната папка и продължете от точка **[b](#page-30-3)** за инсталиране на MFL-Pro Suite.
- За потребители на Windows Vista® и Windows® 7, когато се появи екранът **Управление на потребителските акаунти**, щракнете върху **Позволи** или **Да**.
- c Изберете **Безжична Мрежова Връзка** <sup>и</sup> щракнете върху **Напред**.

#### **Забележка**

Ако искате да инсталирате PS драйвера (драйвер за принтер BR-Script3), изберете **Частна Инсталация** и след това следвайте инструкциите на екрана.

d Когато се появи екранът **Открита защитна стена/антивирусен софтуер**, изберете **Промени настройките на порта на Firewall за да се установи връзка с мрежата и за да се продължи инсталацията. (Препоръчително)** и щракнете върху **Напред**.

> Ако не ползвате Защитна стена на Windows®, вижте Ръководството на потребителя за информация относно вашия софтуер и това как да добавите следващите мрежови портове.

- За мрежово сканиране добавете UDP порт 54925.
- За получаване на факс от компютър по мрежата, добавете UDP порт 54926.
- Ако продължавате да имате проблеми с мрежовата връзка, добавете UDP порт 161 и 137.
- <span id="page-30-0"></span>e Изберете устройството от списъка, <sup>а</sup> след това щракнете върху **Напред**.

#### **Забележка**

Ако използвате WEP и дисплеят покаже "Свързан", но устройството не бъде открито, уверете се, че сте въвели правилно WEP ключа. WEP ключът е чувствителен към големи и малки букви.

## **Безжична мрежа Windows®**

Инсталацията ще продължи автоматично. Инсталационните екрани се появяват един след друг. Ако се изведе съобщение, следвайте всички инструкции на екрана.

#### **Важно**

НЕ отменяйте никой от екраните по време на инсталация. Появяването на всички екрани може да отнеме няколко секунди.

#### **Забележка**

За потребители на Windows Vista® и Windows® 7, когато се появи екранът **Защита на Windows**, изберете квадратчето за отметка и щракнете върху **Инсталиране** за правилното завършване на инсталацията.

**C** Когато се появи екран **Онлайн Регистрация**, направете вашия избор и следвайте инструкциите на екрана. След като завършите процеса на регистрация, щракнете върху **Напред**.

h Когато се появи екран **Инсталацията <sup>е</sup> завършена**, поставете отметка на полето на действието, което желаете да се изпълни и след това щракнете върху **Напред**.

# **25 Завършете <sup>и</sup> рестартирайте**

a Щракнете върху **Завърши**, за да рестартирате компютъра. След рестартиране на компютъра, трябва да влезете с права на администратор.

#### **Забележка**

• Ако по време на инсталацията на софтуера се появи съобщение за грешка, стартирайте **Диагностика на Инсталацията**, която се намира в **старт**/**Всички програми**/**Brother**/ **MFC-XXXX LAN** (където MFC-XXXX е наименованието на вашия модел).

• В зависимост от настройките ви за сигурност може да се появи прозорец на Windows® Security или на антивирусна програма, когато използвате устройството или неговия софтуер. Дайте разрешение за продължение към следващия прозорец.

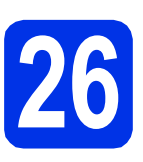

#### **26** Инсталирайте MFL-Pro<br>
Зиіte на още компютри<br>
(ако е необходимо) **Suite на още компютри (ако е необходимо)**

Ако искате да използвате устройството си с няколко компютъра в мрежата, инсталирайте MFL-Pro Suite на всеки компютър. [Преминете](#page-30-4) на [стъпка](#page-30-4) 24 на стр. 31.

#### **Забележка**

#### **Мрежов лиценз (Windows®)**

Този продукт включва РС лиценз за не повече от 5 потребителя. Този лиценз поддържа инсталирането на MFL-Pro Suite, включително Nuance™ PaperPort™ 12SE, на не повече от 5 компютъра в мрежата. Ако желаете да използвате повече от 5 компютъра с инсталиран Nuance™ PaperPort™ 12SE, моля, закупете пакета Brother NL-5, който е лицензионно споразумение за не повече от 5 допълнителни потребителя. За да закупите пакета NL-5, обърнете се към местния оторизиран дилър на Brother или се свържете с отдела за обслужване на клиенти на Brother.

#### Край **Инсталацията <sup>е</sup> завършена.**

#### **Забележка**

#### **Драйвер за принтер XML Paper Specification**

Драйверът за принтер XML Paper Specification е най-подходящ за Windows Vista® и Windows<sup>®</sup> 7 при работа с приложения, ползващи документи с XML Paper Specification. Моля, изтеглете най-новия драйвер, като посетите Brother Solutions Center на [http://solutions.brother.com/.](http://solutions.brother.com/)

## <span id="page-32-1"></span>**Инсталиране на драйверите и софтуера (Mac OS X 10.5.8 - 10.7.x)**

<span id="page-32-0"></span>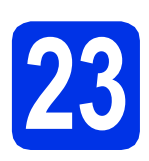

## **23 Преди да инсталирате**

a Уверете се, че устройството <sup>е</sup> свързано към захранването и вашият Macintosh е включен. Трябва да сте влезли с права на администратор.

За потребители на Mac OS X 10.5.7 или по-стара, актуализирайте до Mac OS X 10.5.8 - 10.7.x. (За най-новите драйвери и за информация относно Mac OS X, която използвате, посетете [http://solutions.brother.com/.](http://solutions.brother.com/))

#### **Забележка**

Ако искате да добавите PS драйвера (драйвер за принтер BR-Script3), посетете Brother Solutions Center на <http://solutions.brother.com/> и посетете FAQ (често задавани въпроси) за указания за инсталиране.

<span id="page-32-2"></span>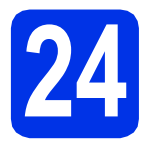

#### **24 Инсталиране на MFL-Pro Suite**

- **a** Поставете инсталационния CD-ROM в CD-ROM устройството.
- **b** Щракнете два пъти върху иконата **Start Here OSX** (Начало OSX). Ако се изведе съобщение, изберете вашия модел.
- c Изберете **Wireless Network Connection** (Безжична Мрежова Връзка) и щракнете върху **Next** (Напред).
- d Следвайте инструкциите на екрана.

#### **Важно**

НЕ отменяйте никой от екраните по време на инсталация. Инсталацията може да отнеме няколко минути.

#### **Забележка**

Ако безжичните настройки са неуспешни, появява се екранът **Wireless Device Setup Wizard** (Помощна програма за конфигуриране на безжично устройство). Следвайте инструкциите на екрана за завършване на безжичното конфигуриране.

e Изберете устройството от списъка, <sup>а</sup> след това щракнете върху **OK**. **Важно**

#### **Забележка**

• Ако се появи този екран, щракнете върху **OK**.

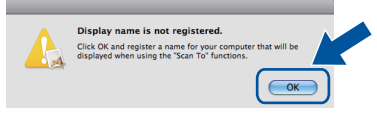

1) Въведете име за своя Macintosh в **Display Name**

(Име с което ще се показва) (до 15 знака).

- 2) Ако искате да използвате бутон Скан. на устройството в мрежата, трябва да поставите отметка на квадратчето **Register your computer with the "Scan To" function on the machine** (Регистрирайте компютъра за използване на функцията "Сканирай към" на устройството).
- 3) Щракнете върху **OK**. Преминете на [f](#page-33-0).

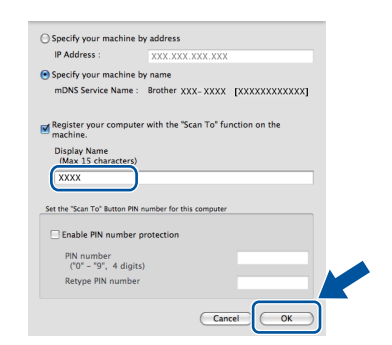

• Името, което сте въвели, ще се появи на дисплея на устройството при натискане на бутон Скан. и избор на опция за сканиране. (За повече информация вижте *Мрежово сканиране (За мрежови потребители)* в *Ръководство за потребителя на софтуера*.)

Windows<sup>®</sup> **Windows Безжична Macintosh Macintosh**

**Безжична мрежа** 

## **Безжична мрежа Macintosh**

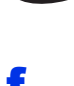

<span id="page-33-0"></span> $\mathbf f$  Когато се появи този екран, шракнете върху **Next** (Напред).

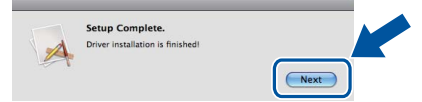

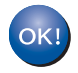

**Инсталацията на MFL-Pro Suite е завършена. [Преминете](#page-33-1) на стъпка** 25 **на стр. 34.**

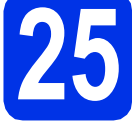

#### <span id="page-33-1"></span>**25 Изтеглете <sup>и</sup> инсталирайте Presto! PageManager**

Когато Presto! PageManager е инсталиран, към Brother ControlCenter2 се добавя функцията OCR. Можете лесно да сканирате, споделяте и организирате снимки и документи с помощта на Presto! PageManager.

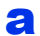

a На екрана **Brother Support** (Поддръжка от Brother) щракнете върху **Presto! PageManager** и следвайте инструкциите на екрана.

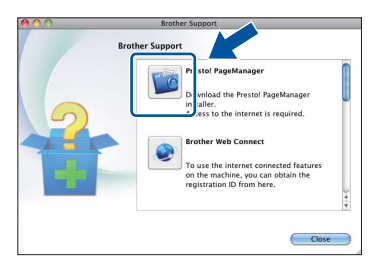

#### **26** Инсталирайте MFL-Pro<br>
Зиіte на още компютри<br>
(ако е необходимо) **Suite на още компютри (ако е необходимо)**

Ако искате да използвате устройството си с няколко компютъра в мрежата, инсталирайте MFL-Pro Suite на всеки компютър. [Преминете](#page-32-2) на [стъпка](#page-32-2) 24 на стр. 33.

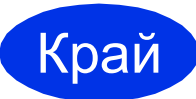

#### Край **Инсталацията <sup>е</sup> завършена.**

#### **Забележка**

Ако започнете настройката на безжична връзка от точка [8](#page-5-2) на страница [6,](#page-5-2) върнете се на стъпка [9](#page-5-3), за да продължите с настройките на устройството.

## **Опции и консумативи**

## **Опции**

Устройството има следните допълнителни принадлежности. Можете да увеличите възможностите на устройството с добавяне на тези принадлежности. За повече информация относно допълнителната долна тава и съвместима памет SO-DIMM ни посетете на <http://solutions.brother.com/>.

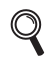

За инсталиране на паметта SO-DIMM вижте *Инсталиране на допълнителна памет* в *Ръководство за допълнителни функции*.

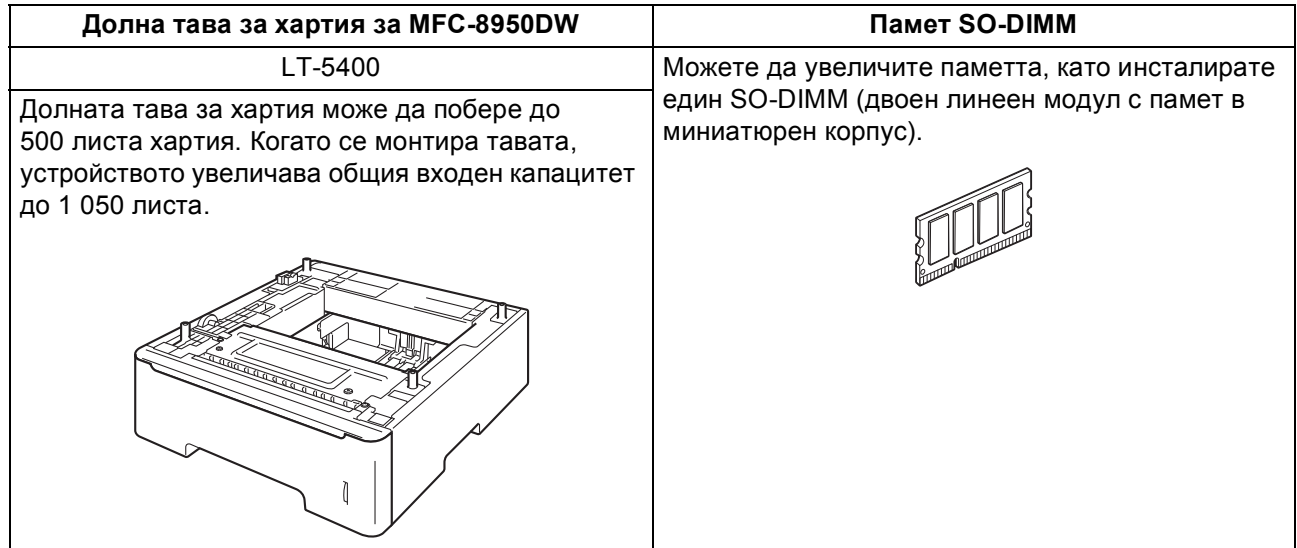

## **Консумативи**

Когато дойде време за смяна на консумативи, на екрана на контролния панел се изписва грешка. За повече информация относно консумативите за вашето устройство ни посетете на<http://www.brother.com/original/> или се обърнете към местния търговски представител на Brother.

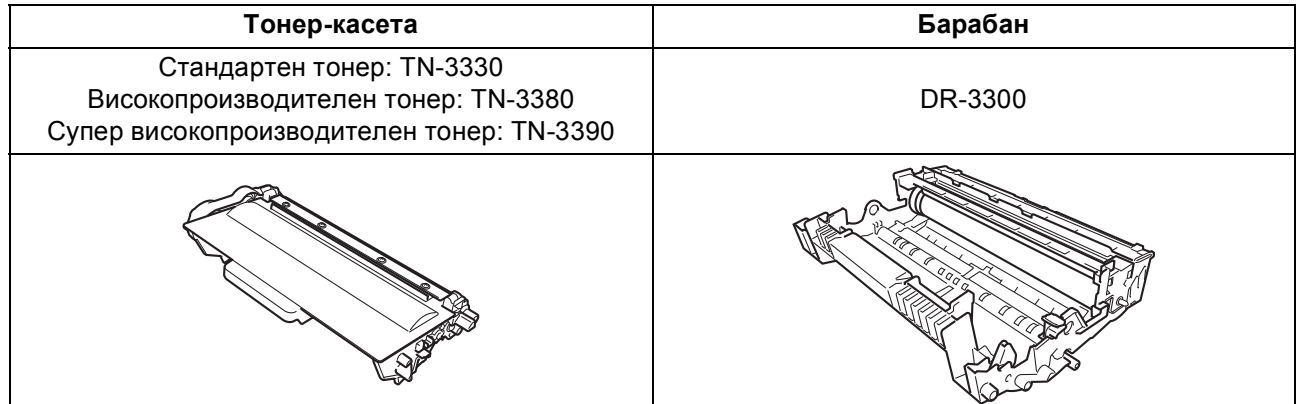

#### **Търговски марки**

Графичният знак на Brother е регистрирана търговска марка на Brother Industries, Ltd.

Brother е регистрирана търговска марка на Brother Industries, Ltd.

Microsoft, Windows, Windows Server и Internet Explorer са регистрирани търговски марки или търговски марки на Microsoft Corporation в САЩ и/или други страни.

Windows Vista е запазена търговска марка или търговска марка на Microsoft Corporation в Съединените щати и/или в други държави. Apple, Macintosh, Safari и Mac OS са търговски марки на Apple Inc., регистрирани в САЩ и други страни.

Linux е регистрирана търговска марка на Linus Torvalds в САЩ и други страни.

Wi-Fi Direct, Wi-Fi Protected Setup, WPA и WPA2 са марки на Wi-Fi Alliance.

AOSS е търговска марка на Buffalo Inc.

Android е търговска марка на Google Inc.

Nuance, графичният знак на Nuance, PaperPort и ScanSoft са търговски марки или регистрирани търговски марки на Nuance Communications, Inc. или нейни дъщерни фирми в САЩ и/или други страни.

Всяка компания - собственик на софтуер, чието наименование е споменато в това ръководство, има Споразумение за софтуерен лиценз, специфично за неговите програми за собственост.

#### **Всички търговски имена и имена на продукти на компании, появяващи се върху продукти на Brother, свързани документи и други материали са търговски марки или регистрирани търговски марки на съответните компании.**

#### **Съставяне и публикуване**

Това ръководство е съставено и публикувано под контрола на Brother Industries Ltd. на базата на най-новите описания и спецификации на продукта.

Съдържанието на това ръководство и спецификациите на този продукт са обект на промяна без предизвестие. Brother си запазва правото да прави промени без предизвестие в спецификациите и материалите, съдържащи се тук, и не носи отговорност за каквито и да е повреди (включително значителни), причинени от използването на представените материали, включващи, но не ограничаващи се до печатни или други грешки, свързани с публикацията.

#### **Авторски права и Лиценз**

©2012 Brother Industries Ltd. Всички права запазени. Продуктът включва софтуер, разработен от следните доставчици: ©1983-1998 PACIFIC SOFTWORKS, INC. ВСИЧКИ ПРАВА ЗАПАЗЕНИ. ©2008 Devicescape Software, Inc. Всички права запазени. Tози продукт включва софтуера "KASAGO TCP/IP", разработен от ZUKEN ELMIC, Inc.

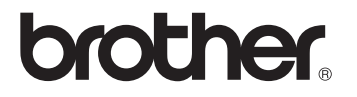